Министерство образования и науки Российской Федерации

Федеральное государственное бюджетное образовательное учреждение высшего профессионального образования «Оренбургский государственный университет»

Кафедра информационных систем и технологий

*В.В. Извозчикова*

# **КОМПИЛЯЦИЯ И ЗАПУСК ПРОГРАММ В КЛАСТЕРНЫХ СИСТЕМАХ**

Рекомендовано к изданию Редакционно-издательским советом федерального государственного бюджетного образовательного учреждения высшего профессионального образования «Оренбургский государственный университет» в качестве методических указаний для студентов, обучающихся по программам высшего образования по направлению подготовки 09.03.02, 09.04.02 Информационные системы и технологии

Рецензент – профессор, доктор экономических наук, В.Н. Шепель

#### **Извозчикова, В.В.**

И34

Компиляция и запуск программ в кластерных системах: методические указания к лабораторным работам / В.В. Извозчикова. –Оренбургский гос. ун.-т. – Оренбург: ОГУ, 2015. – 36 с.

Лабораторный практикум состоит из трех лабораторных работ и посвящен изучению вопросов компиляции и запуска программ на кластерных системах. Каждая лабораторная работа содержит подробную методику выполнения работы с наглядными иллюстрациями.

Методические указания к лабораторным работам позволяют изучить и приобрести навыки в работе с интегрированной средой разработки Microsoft Visual Studio 2008, библиотекой для разработки параллельных программ Microsoft MPI и системой управления кластером Microsoft High Performance Computing Server 2008. Предназначены для выполнения лабораторных работ по дисциплинам «Высокопроизводительные вычислительные системы» для бакалавров по направлению 09.03.02 Информационные системы и технологии очной и заочной форм обучения и «Современные инструментальные средства в научных исследованиях» для магистров по направлению 09.04.02 Информационные системы и технологии магистерской программы «Информационные системы в научных исследованиях».

> УДК 004.3/.4'23(075.3) ББК 32.973-018.я73

© Извозчикова В.В., 2015 © ОГУ, 2015

# **Содержание**

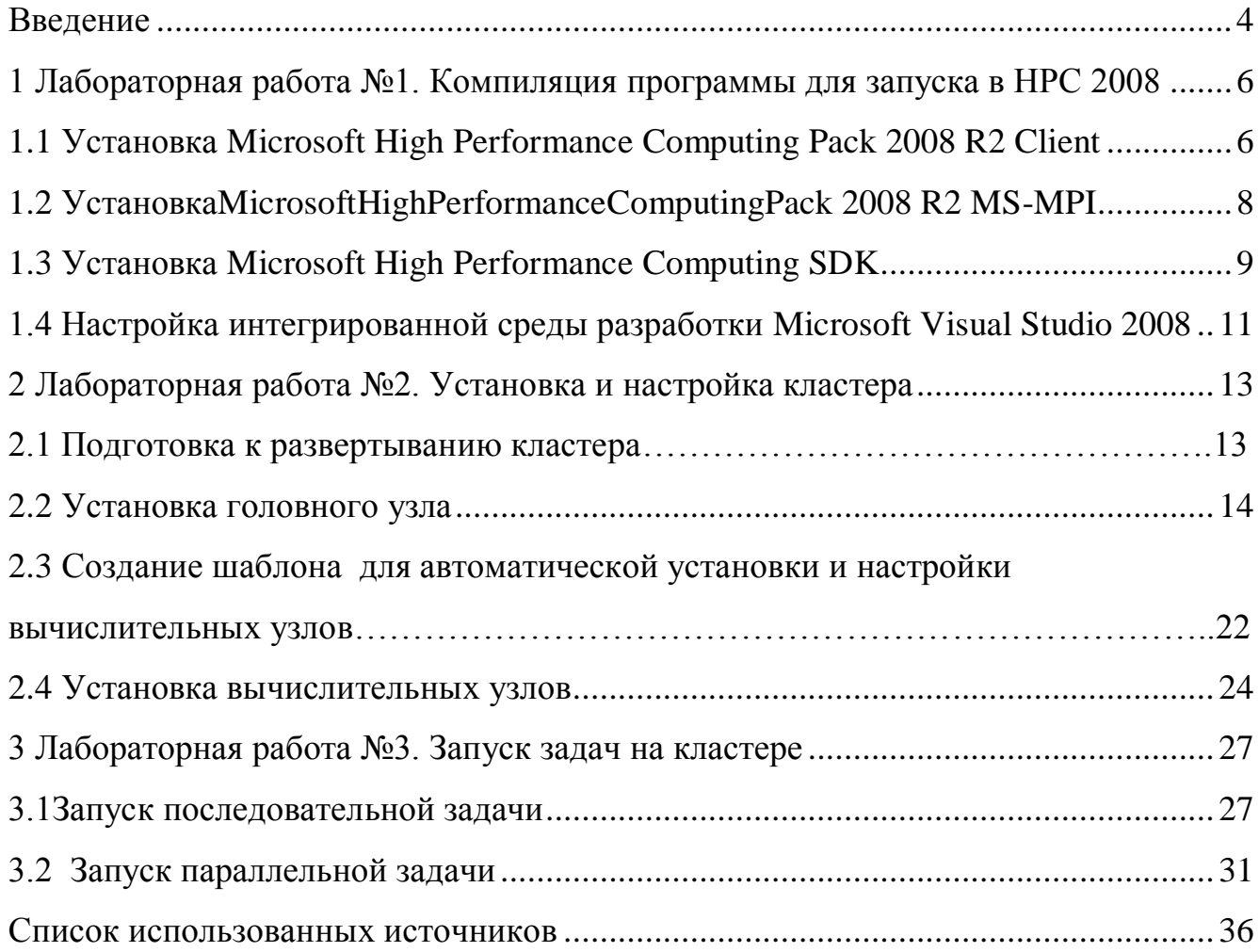

#### **Введение**

В настоящее время приходится решать все более сложные задачи, которые требуют для своего решения мощных вычислительных ресурсов, в то время дальнейшее наращивание скорости работы индивидуальных устройств становится практически невозможным. В связи с этим развитие вычислительной техники пошло по экстенсивному пути, основанному на использовании вычислительных устройств, которые способны выполнять параллельно этапы одной и той же общей задачи. Вместе с этим родилось параллельное программирование, призванное дать возможность эффективно использовать параллельные архитектуры. Поэтому сегодня разработчики программных систем используют параллелизм на всех уровнях, начиная от нескольких конвейеров суперскалярных процессоров, и заканчивая параллельно работающими вычислительными узлами в GRID, которые представляют собой форму распределѐнных вычислений, в которой «виртуальный суперкомпьютер» представлен в виде кластеров, соединѐнных с помощью сети, слабосвязанных гетерогенных компьютеров, работающих вместе для выполнения огромного количества заданий.

Отдельный класс параллельных архитектур представляют кластерные системы, которые представляют собой совокупность вычислительных узлов, объединенных сетью, а параллельное приложение для кластерной системы представляет собой несколько процессов, которые общаются друг с другом по сети. Таким образом, если пользователь сумеет эффективно распределить свою задачу между несколькими процессорами на узлах кластера, то он может получить выигрыш в скорости работы, почти пропорциональный числу процессоров.

Для эффективной эксплуатации высокопроизводительных кластерных систем необходимо использовать сложный комплекс программных средств. Долгое время пользователям Windows кластеров приходилось одновременно использовать программное обеспечение нескольких производителей, что вызывало проблемы с совместимостью различных программ друг с другом. C

4

выходом системы управления кластером Microsoft High Performance Computing Server 2008 (HPC 2008) компания Microsoft предоставляет полный спектр программного обеспечения, необходимый для эффективной эксплуатации кластера и разработки программ, в полной мере использующих имеющиеся вычислительные мощности.

Для эффективного использования вычислительного ресурса кластера необходимо обеспечить не только непосредственный механизм запуска заданий на выполнение, но и предоставить среду управления ходом выполнения заданий, решающую, в том числе, задачу эффективного распределения ресурсов. Эти задачи эффективно решаются с использованием встроенных в HPC 2008 средств.

## **1 Лабораторная работа №1. Компиляция программы для запуска в HPC 2008**

Цель работы: научиться устанавливать необходимое программное обеспечение и компилировать программы под управлением Microsoft High Performance Computing Server 2008 (HPC 2008).

Microsoft High Performance Computing Server 2008 (HPC 2008) позволяет управлять ходом выполнения как последовательных, так и параллельных задач. При этом параллельные MPI задачи не обязательно должны быть скомпилированы для MS MPI (хотя в случае MPI использование реализации от Microsoft является предпочтительным). Кроме того, возможно использование других технологий поддержки параллельного программирования (например, программирование с использованием OpenMP).

В данной работе необходимо выполнить компиляцию параллельных программ для MS MPI в Microsoft Visual Studio 2008.

# **1.1 Установка Microsoft High Performance Computing Pack 2008 R2 Client**

Для компиляции параллельных программ, работающих в среде MS MPI, необходимо установитьMicrosoft High Performance Computing Pack 2008 R2 Client, для чего необходимо выполнить следующую последовательность действий:

а) откройте директорию со скачанной версией HPC Client и запустите программу установки, соответствующую Вашему процессору (32-битная или 64 битная версия) согласно рисунку 1.1;

б) в открывшемся окне нажмите кнопку " Next " для начала установки;

г) внимательно прочитайте лицензионное соглашение. Выберите пункт " I accept the terms in the license agreement " в случае согласия с лицензионным соглашением и нажмите кнопку " Next ";

д) выберите директорию, в которую будет установлен HPCClient. Для изменения стандартной директории нажмите кнопку " Change ". Нажмите кнопку " Next ";

е) в следующем окне Вас попросят выбрать обновления Microsoft. Исходя из вашего выбора, поставьте галочку в нужном месте и нажмите «Next» согласно рисунку 1.2;

д) завершите установку HPCClient.

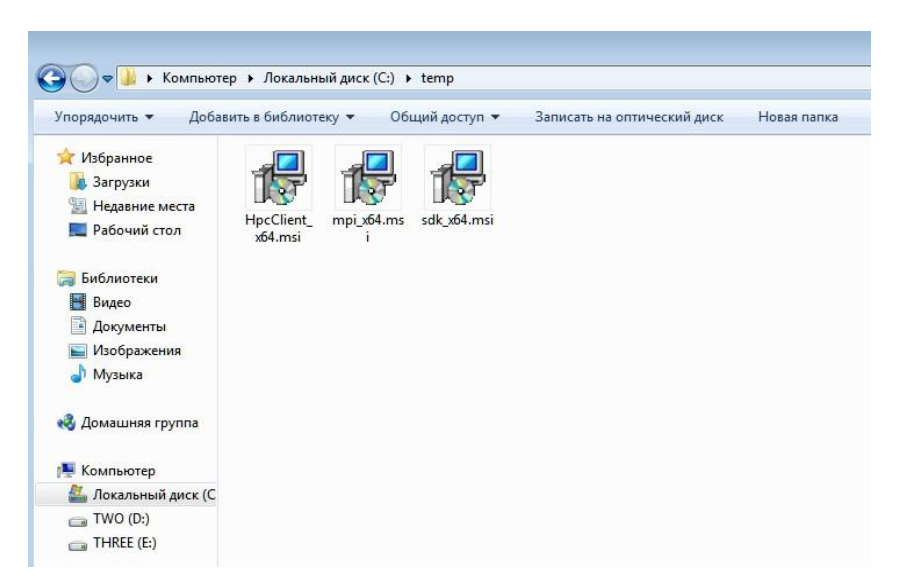

Рисунок 1.1 - Рабочая папка

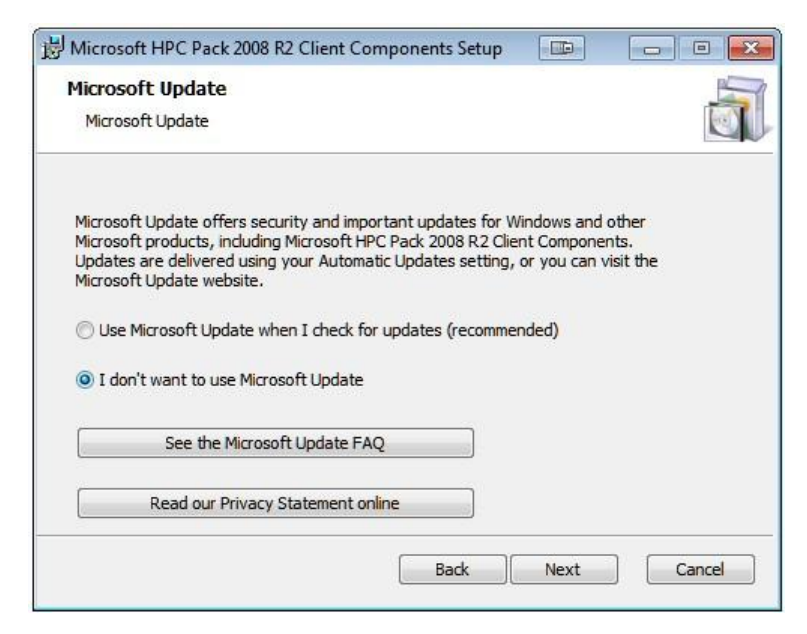

Рисунок 1.2 - Установка HPCPack

# **1.2 Установка Microsoft High Performance Computing Pack 2008 R2 MS-MPI**

Для компиляции параллельных программ, работающих в среде MS MPI, также необходимо установить Microsoft High Performance Computing Pack 2008 R2 MS-MPI, выполнив следующую последовательность действий:

а) откройте директорию со скачанной версией MS-MPI и запустите программу установки, соответствующую Вашему процессору (32-битная или 64 битная версия);

в) в открывшемся окне нажмите кнопку " Next " для начала установки;

г) внимательно прочитайте лицензионное соглашение. Выберите пункт " I accept the terms in the license agreement " в случае согласия с лицензионным соглашением и нажмите кнопку " Next ";

д) выберите директорию, в которую будет установлен MS-MPI . Для изменения стандартной директории нажмите кнопку " Change ". Нажмите кнопку " Next ";

е) в следующем окне Вас попросят выбрать об обновлениях Microsoft. Исходя из вашего выбора поставьте галочку в нужном месте и нажмите «Next»;

ж) завершите установку MS-MPI и на экране появится изображение, приведенное на рисунке 1.3 .

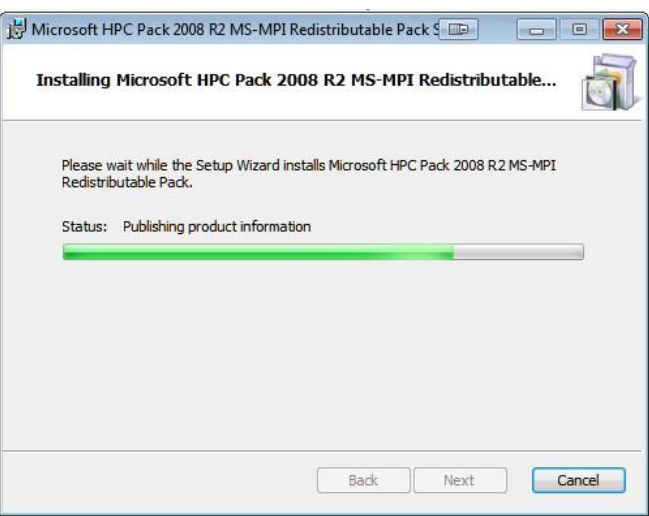

Рисунок1.3 - Установка HPCPack

## **1.3 Установка Microsoft High Performance Computing SDK**

Для компиляции параллельных программ, работающих в среде MS MPI, необходимо установить SDK (Software Development Kit) - набор интерфейсов и библиотек для вызова MPI-функций, согласно следующей последовательности действий:

а) откройте директорию со скачанной версией SDK и запустите программу установки, соответствующую Вашему процессору (32-битная или 64-битная версия);

в) в открывшемся окне нажмите кнопку **" Next "** для начала установки;

г) внимательно прочитайте лицензионное соглашение. Выберите пункт **" I accept the terms in the license agreement "** в случае согласия с лицензионным соглашением и нажмите кнопку **" Next ";**

д) выберите директорию, в которую будет установлен SDK. Для изменения стандартной директории нажмите кнопку " **Change** ". Нажмите кнопку " **Next** ", согласно рисунку 1.4;

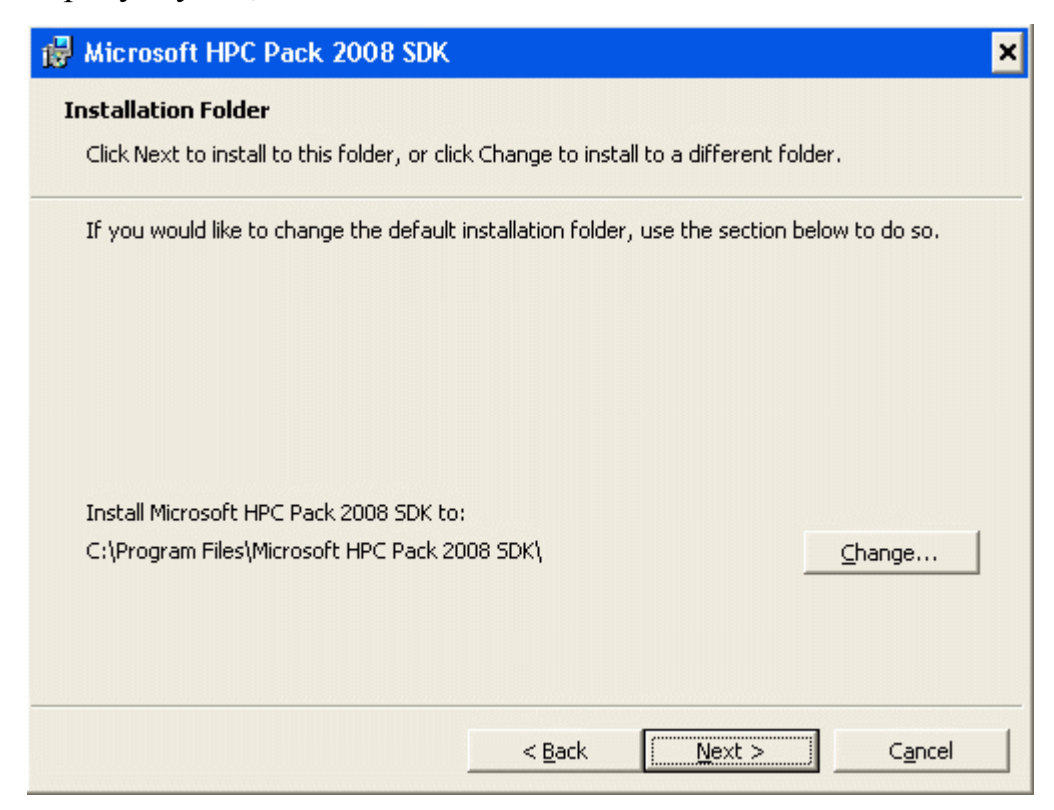

Рисунок 1.4 - Установка SDK

е) в открывшемся окне нажмите кнопку " **Install** " для начала установки SDK, согласно рисунку 1.5;

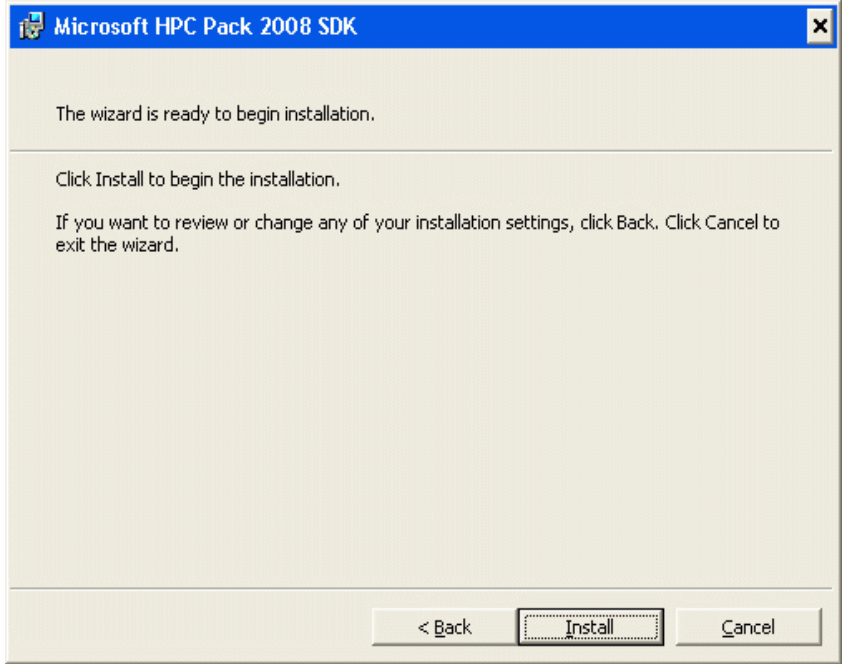

Рисунок 6 - Установка SDK

Рисунок 1.5 - Установка SDK

ж) дождитесь пока программа установки SDK скопирует требуемые файлы.

# **1.4 Настройка интегрированной среды разработки Microsoft Visual Studio 2008**

Для того, чтобы скомпилировать Вашу программу для использования в среде MS MPI, необходимо изменить следующие настройки проекта по умолчанию в Microsoft Visual Studio 2008:

Для установки пути до заголовочных файлов объявлений MPI выберите пункт меню **Project->Project Properties**. В пункте **Configuration Properties- >C++->General->Additional Include Directories** введите путь до заголовочных файлов MS MPI: **C:\Program Files\Microsoft HPC Pack 2008 R2\Inc,** как показано на рисунке 1.6.

| <b>MPI Property Pages</b>                                                                                                    |                                                           | ? x                                                                                                    |                          |
|----------------------------------------------------------------------------------------------------|-----------------------------------------------------------|----------------------------------------------------------------------------------------------------|--------------------------|
| Configuration: Active(Release)                                                                                                    | Platform: Active(Win32)                                   | Configuration Manager<br>$\overline{\phantom{a}}$                                                             | ×                        |
| E Common Properties                                                                                                    | <b>Additional Include Directories</b>                     | C:\Program Files\Microsoft HPC Pack 2008 SDK\I                                                                | Ų                        |
| References                                                                                                    | Resolve #using References                                 |                                                                                                    |                          |
| Configuration Properties<br>General                                                                                                    | Debug Information Format                                  | Program Database (/Zi)                                                                                        | $\overline{\phantom{a}}$ |
| Debugging                                                                                                    | Suppress Startup Banner                                   | Yes (/nologo)                                                                                                 |                          |
| <b>白·C/C++</b><br>General                                                                                                    | Warning Level                                             | Level 3 (/W3)                                                                                                 |                          |
|                                                                                                    | Detect 64-bit Portability Issues                          | Yes (/Wp64)                                                                                                   |                          |
| Optimization                                                                                                    | Treat Warnings As Errors<br>Use UNICODE Response Files    | No<br>Yes                                                                                                    |                          |
| Language<br>Precompiled Headers<br>Output Files<br>Browse Information<br>Advanced<br>Command Line<br>Fi-Linker<br>+ Manifest Tool<br>XML Document Generator<br>m<br><b>Browse Information</b><br>m<br>+ Build Events<br>F Custom Build Step |                                                           |                                                                                                    |                          |
| E-Web Deployment                                                                                                    | <b>Additional Include Directories</b><br>$($ /I[path] $)$ | Specifies one or more directories to add to the include path; use semi-colon delimited list if more than one, | ٠                        |

Рисунок 1.6 - Установка пути до заголовочных файлов MPI

Для подключения библиотечного файла с реализацией функций MPI выберите пункт меню **Project->Project Properties**. В пункте **Configuration Properties->C++->Linker->Input->Additional Dependencies** введите название библиотечного файла msmpi.lib, как показано на рисунке1.7.

| MPI - Microsoft Visual Studio<br>Build<br>Elle<br>Edit<br>View<br>Project                                                                                                    | Debug<br>Window<br>Community<br>Help<br>Tools                                                                                                    |                      |                                                                                        | $ \theta$ $\times$              |
|----------------------------------------------------------------------------------------------------|----------------------------------------------------------------------------------------------------|----------------------|----------------------------------------------------------------------------------------|---------------------------------|
| <b>MPI Property Pages</b>                                                                                                    |                                                                                                    |                      | ? x                                                                                    | li i                            |
| Active(Release)<br>Configuration:<br>A primary c vitary of responsible to the window of the primary and relief<br>Configuration Properties<br>$\blacktriangle$<br>General<br>Debugging<br>E-C/C++<br>General<br>Optimization<br>Preprocessor<br>Code Generation<br>Language<br>Precompiled Headers<br>Output Files | Active(Win32)<br>٠<br>Platform:<br><b>Additional Dependencies</b><br>Ignore All Default Libraries<br>Ignore Specific Library<br>Module Definition File<br>Add Module to Assembly<br>Embed Managed Resource File<br>Force Symbol References<br>Delay Loaded DLLs<br>Assembly Link Resource | ▼<br>msmpi.lib<br>No | Configuration Manager<br>×<br>$\overline{\phantom{a}}$<br>$\cdots$<br>$\blacktriangle$ | P<br>Server Explorer 22 Toolbox |
| Browse Information<br>Advanced<br>Command Line<br><b>E</b> -Linker<br>General<br><b>Input</b><br>Manifest File<br>Debugging<br>System<br>Optimization<br>Embedded IDL<br>Advanced<br>Command Line<br>$\blacktriangleleft$<br>٠                                                                                     | <b>Additional Dependencies</b><br>Specifies additional items to add to the link line (ex: kernel32.lb); configuration specific.                                                                                                    |                      |                                                                                        |                                 |

Рисунок 1.7- Подключение библиотечного файла

**Для установки пути до библиотечного файла msmpi.lib** выберите пункт меню **Project->Project Properties**. В пункте **Configuration Properties->C++- >Linker->General->Additional Library Directories** введите путь до библиотечного файла msmpi.lib: C:\Program Files\Microsoft HPC Pack 2008 R2\Lib\i386 или < Директория установки *HPC SDK*>\Lib\AMD64 в зависимости от используемой Вами версии **Microsoft Visual Studio 2008( x86 или x64),** как показано на рисунке 1.8.

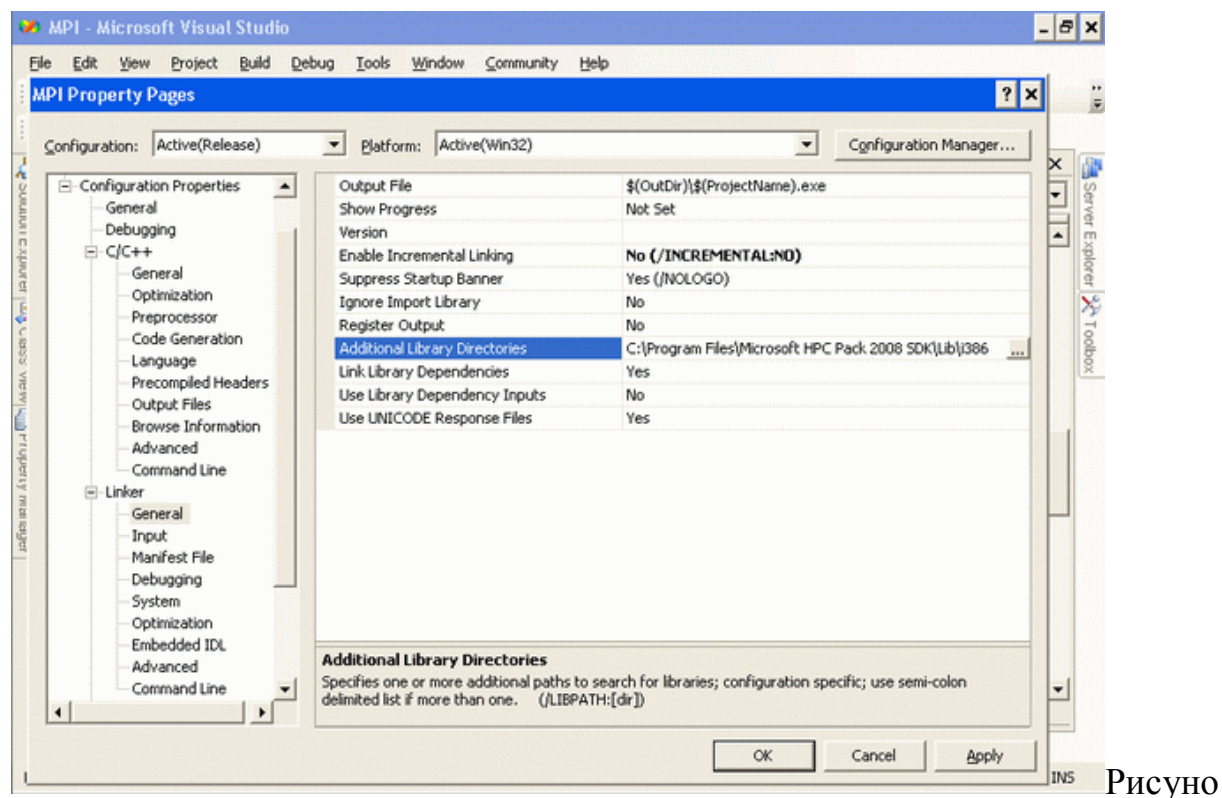

к 1.8 - Установка пути до библиотечного файла **msmpi.lib**

## **2 Лабораторная работа №2. Установка и настройка кластера**

Цель работы: Установка и настройка узлов кластера

### **2.1 Подготовка к развѐртыванию кластера**

Чтобы реализовать простейший кластер, необходимо иметь как минимум две рабочие станции, одна из которых будет главным узлом. Все эти станции необходимо объединить в локальную сеть. Для реализации кластера лучше всего подходят две топологии:

вычислительные узлы и рабочие станции, с которых будут использовать кластер, расположены в разных сетях;

все рабочие станции, в том числе и узлы кластера, находятся в одной сети.

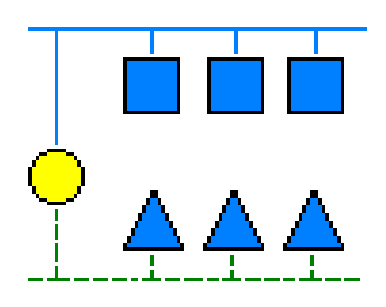

Рисунок 2.1 – Первая топология

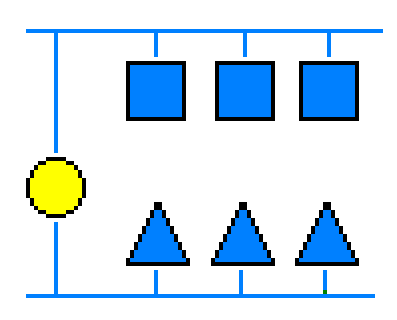

Рисунок 2.2 – Вторая топология

В случае наличия нескольких сетевых карт на компьютере, который будет являться главным узлом, можно использовать первую топологию. Если же на компьютере всего один сетевой адаптер – выбираем вторую. В данной инструкции все рабочие станции объединены в одну сеть (вторая топология).

После выбора топологии необходимо определиться с диапазоном IPадресов. К примеру, адреса 192.168.10.1 – 192.168.10.20 будем использовать для узлов кластера, а 192.168.10.21 – 192.168.10.254 для клиентских машин.

#### **2.2 Установка головного узла**

Для работы кластера необходимо установить Microsoft HPC Pack 2008 R2. Установка запускается с файла setup.exe, который находится в папке HPCPack.Express. В процессе установки необходимо выбрать версию HPC Pack 2008 R2 Express, тип узла - главный (head node), указать директории для баз данных и т.д. Процесс установки представлен на рисунках с 2.3 по 2.11.

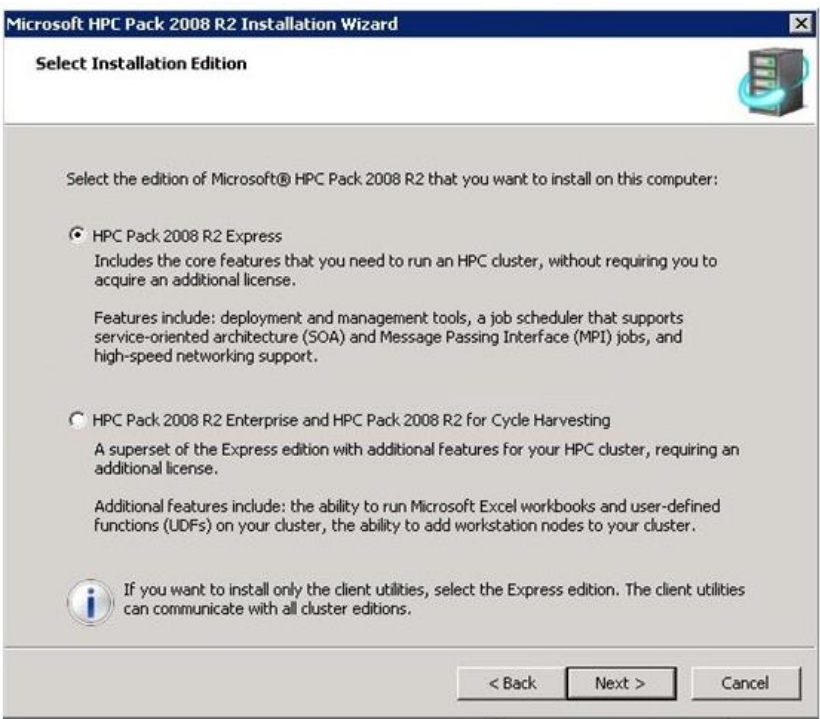

### Рисунок 2.3 – Выбор версии

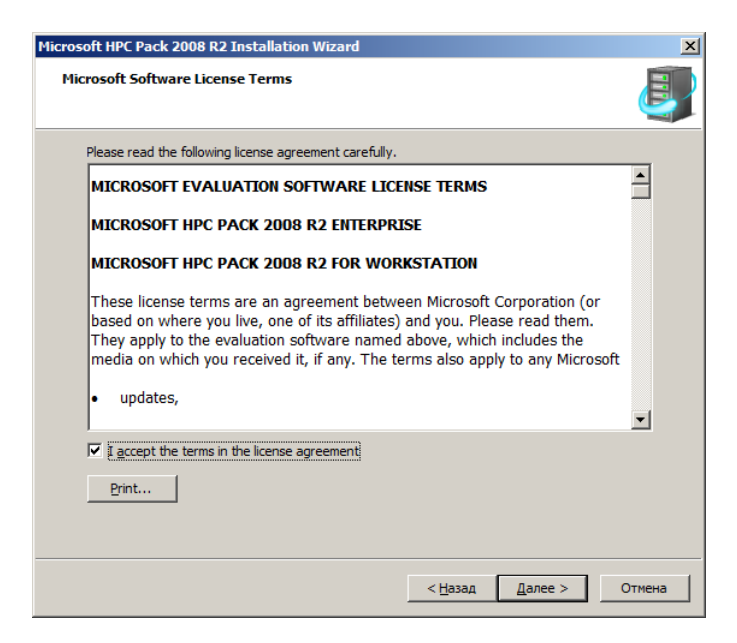

Рисунок 2.4 - Соглашение с условиями лицензии

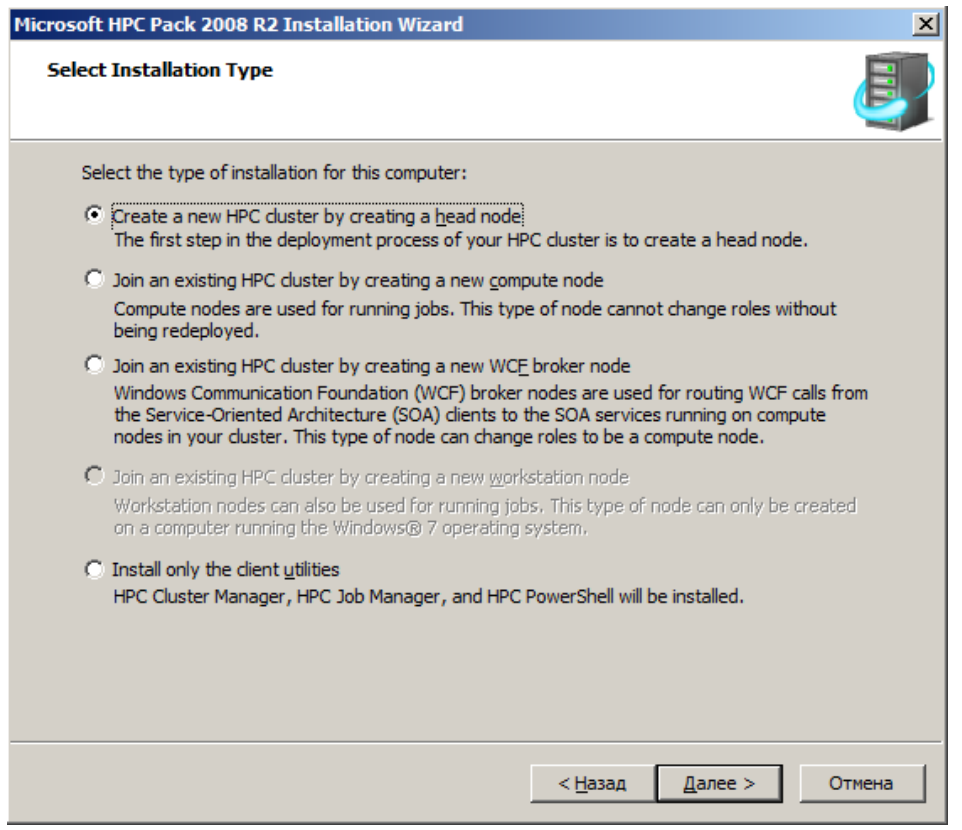

# Рисунок 2.5 - Выбор типа узла

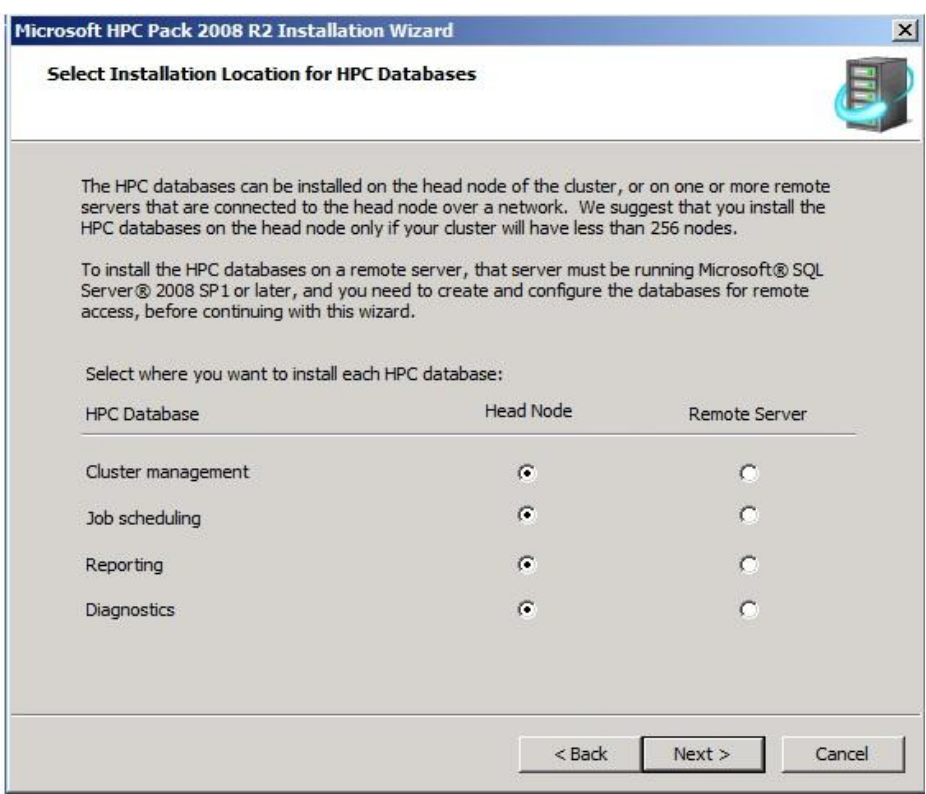

Рисунок 2.6 – Выбор места расположения HPC database

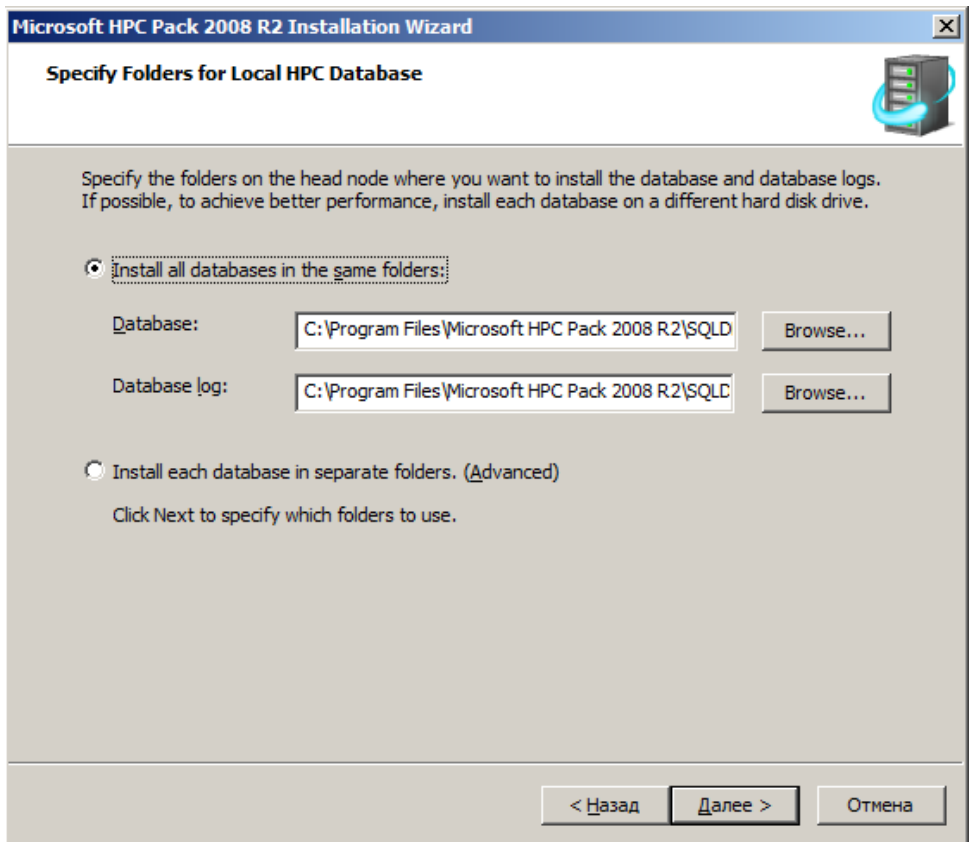

Рисунок 2.7 - Выбор директорий для баз данных

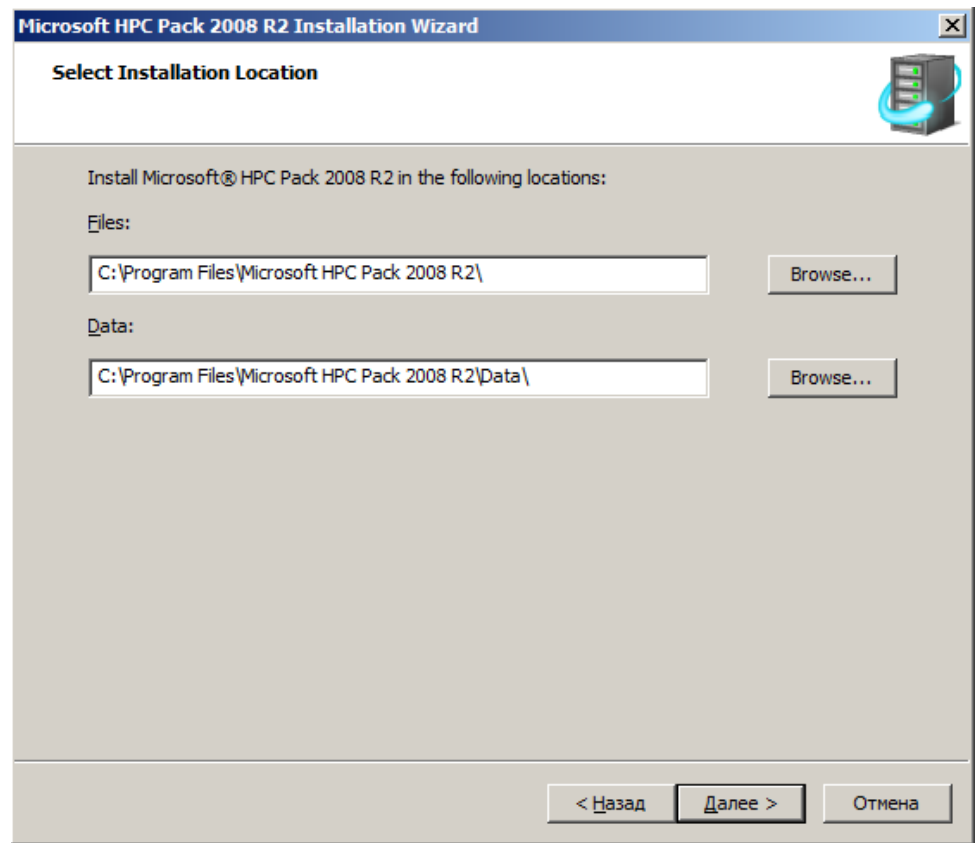

Рисунок 2.8 - Выбор директории для установки HPC Pack

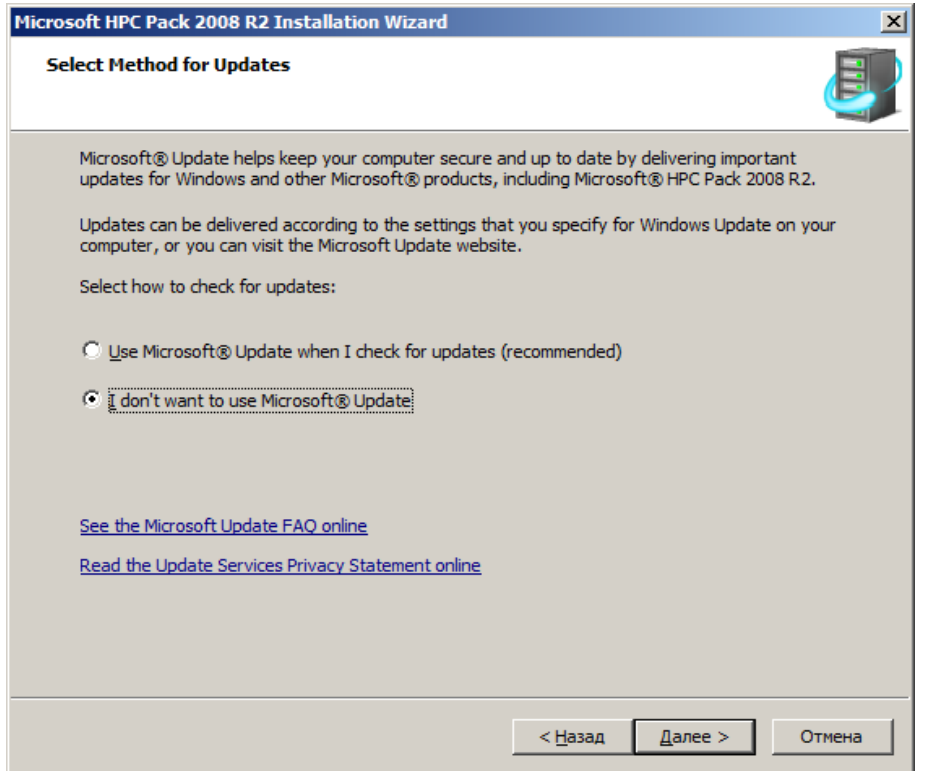

Рисунок 2.9 - Использование обновления Microsoft

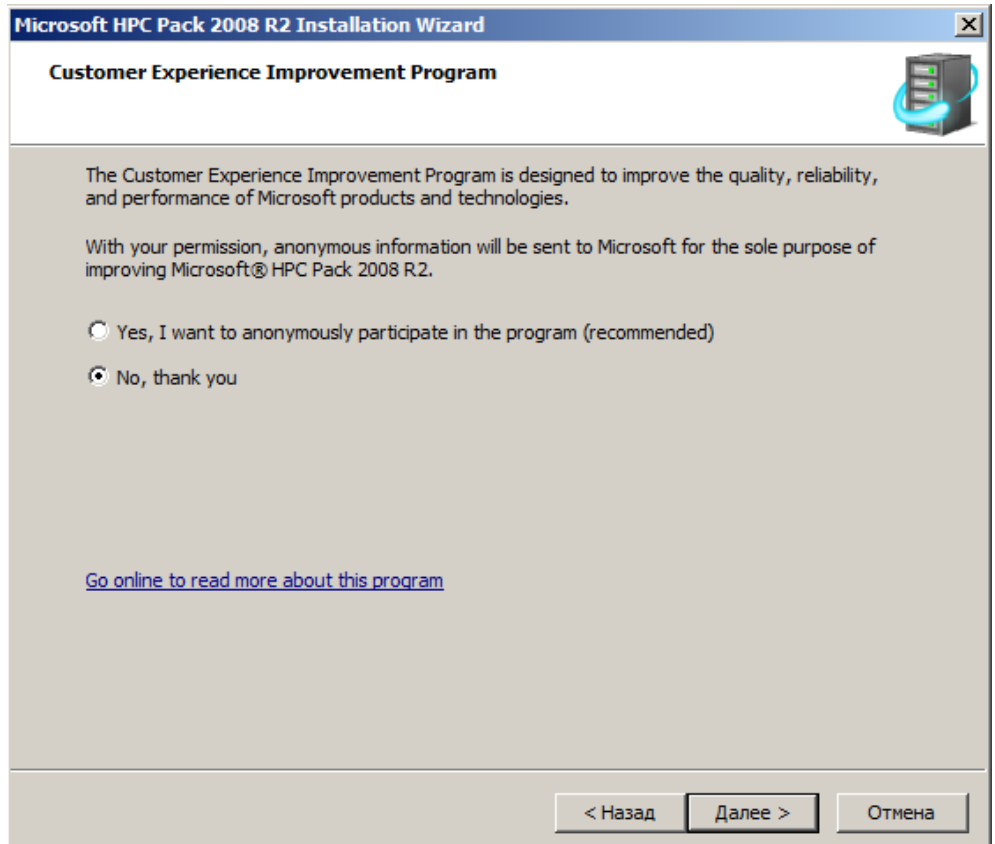

Рисунок 2.10 - Получение информации от Microsoft

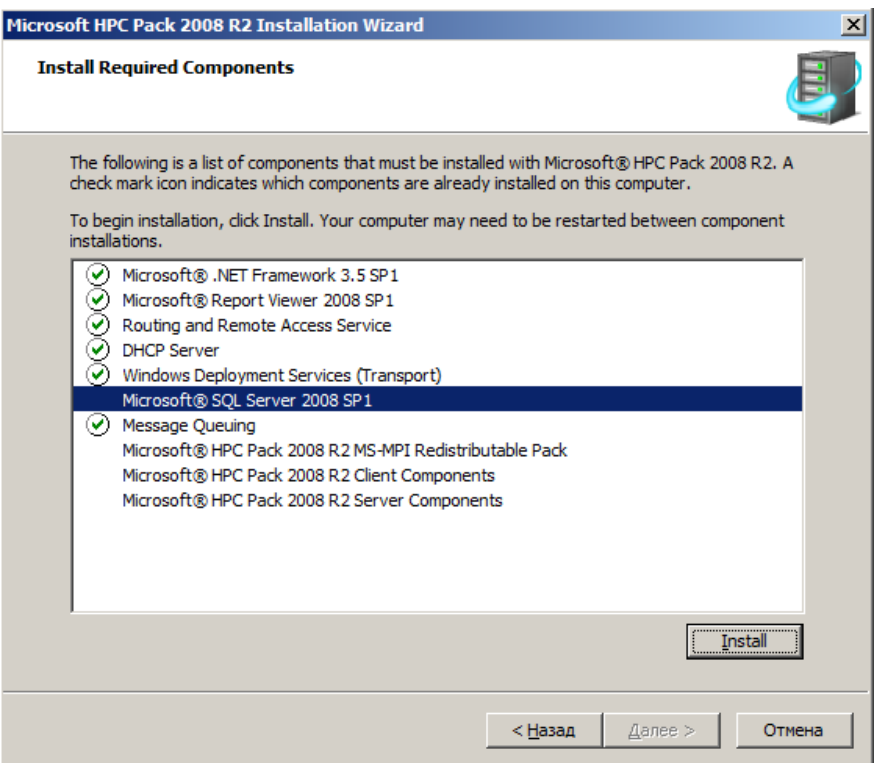

Рисунок 2.11 – Список устанавливаемых компонентов

После установки необходимо произвести первоначальную настройку кластера. В окне To-do List нажимаем Configure your network, согласно рисунку 2.12.

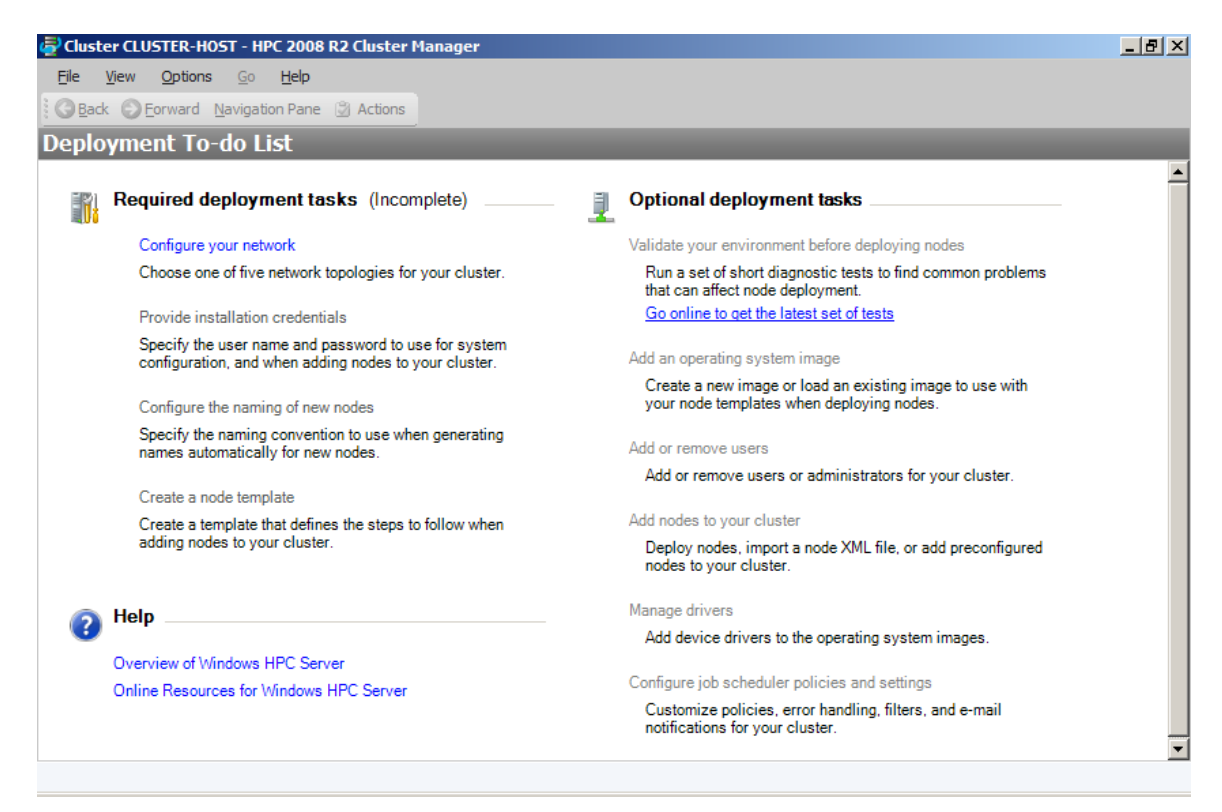

Рисунок 2.12 - Окно To-do list

Выбираем последнюю топологию, так как наши компьютеры объединены простой локальной сетью, как показано на рисунке 2.13.

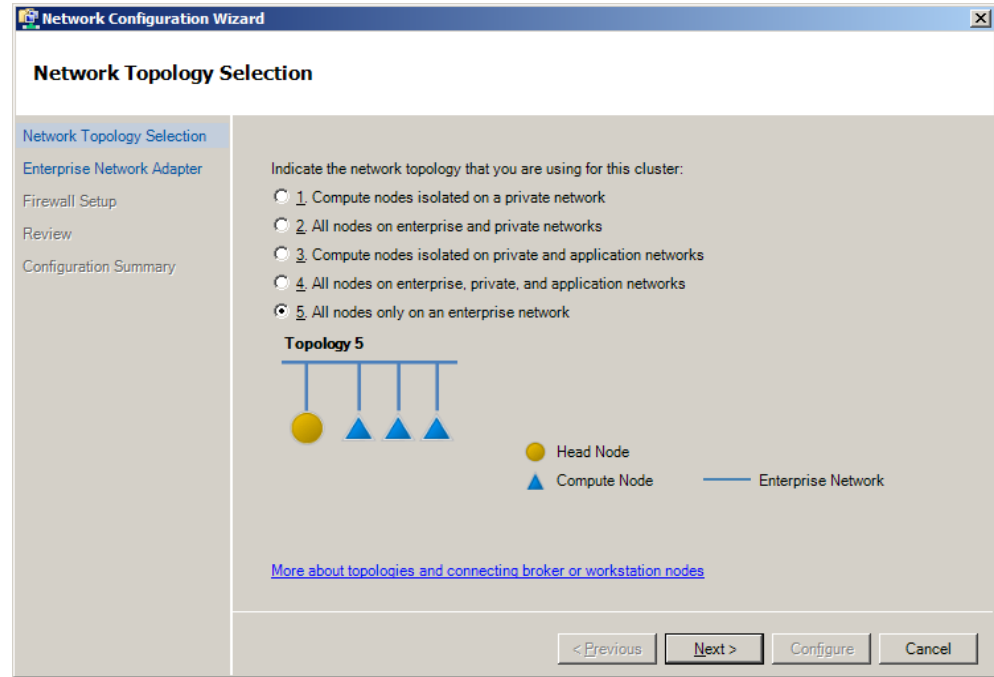

Рисунок 2.13 - Выбор топологии

Выбираем сетевой адаптер нашей локальной сети. Перед выбором, его необходимо включить и проверить настройки, как показано на рисунке 2.14.

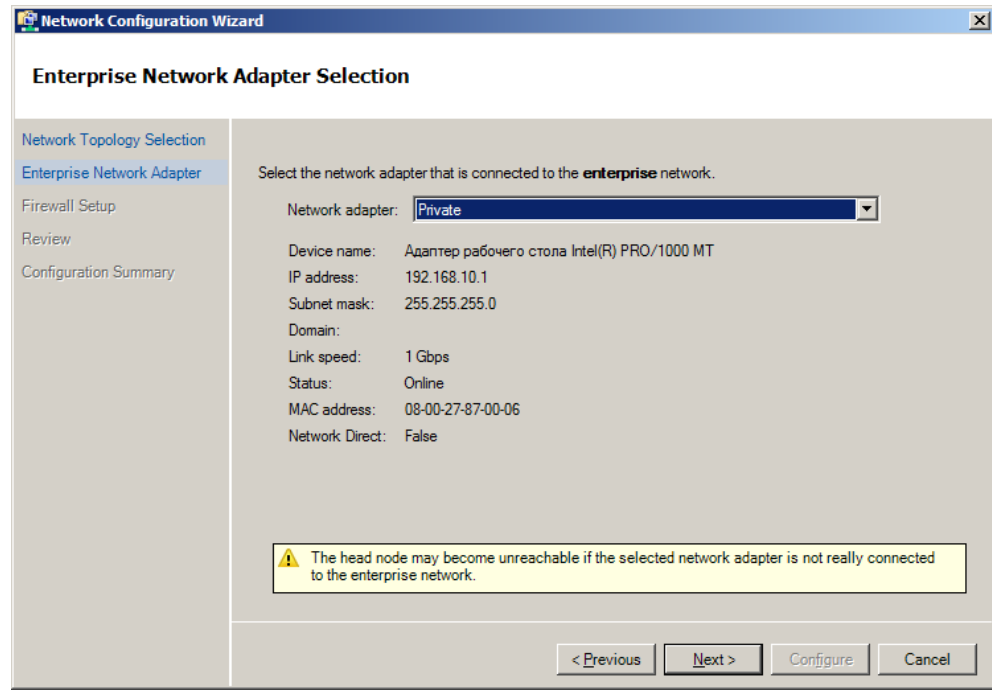

Рисунок 2.14 - Выбор сетевого адаптера

Выбираем настройки фаервола, как на рисунке 2.15.

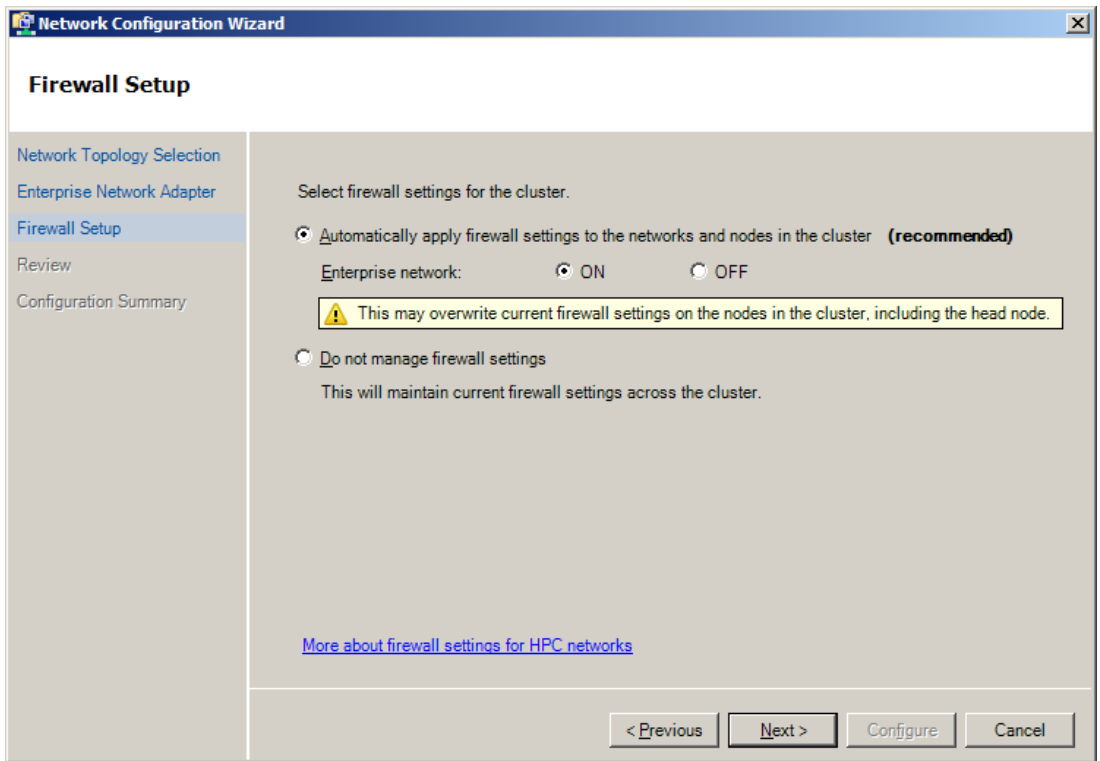

Рисунок 2.15 - Настройки фаервола

Ознакомившись с выходной информацией, представленной на рисунке 2.16, нажимаем Configure.

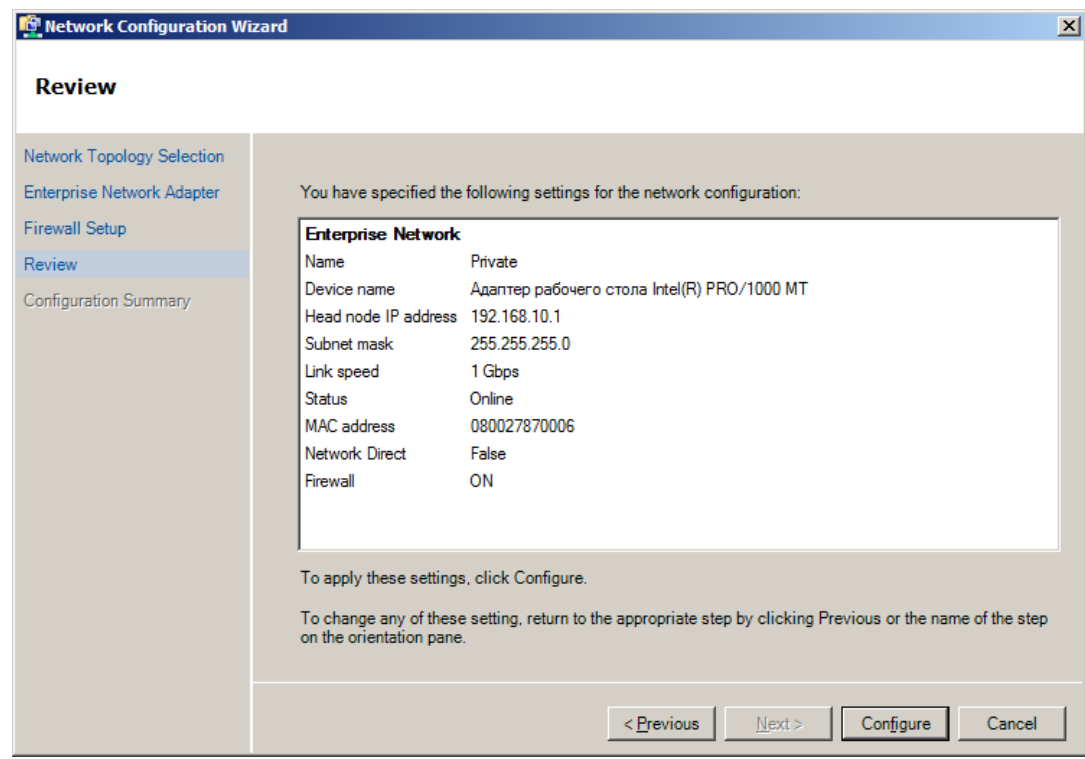

Рисунок 2.16 - Сводка

После настройки сети кластера мы снова увидим окно To-do List. Теперь необходимо указать учѐтную запись администратора кластера. Нажимаем Provide installation credentials. В появившемся окне, представленном на рисунке 2.17, указываем учѐтную запись и вводим пароль.

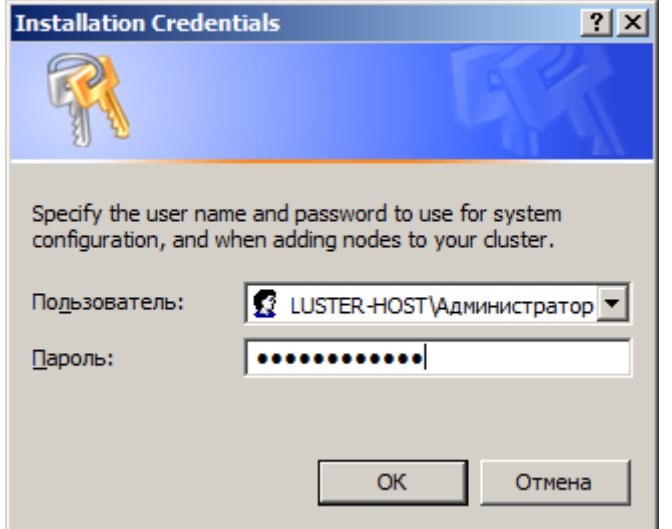

Рисунок 2.17 - Выбор учѐтной записи

После указания учѐтной записи администратора необходимо выбрать спецификацию, по которой буду именоваться узлы кластера. В окне To-do List нажимаем Configure the naming of new nodes. Вводим спецификацию в поле Naming Series согласно рисунку 2.18 и ниже будет показан пример формирования имѐн по введѐнным данным.

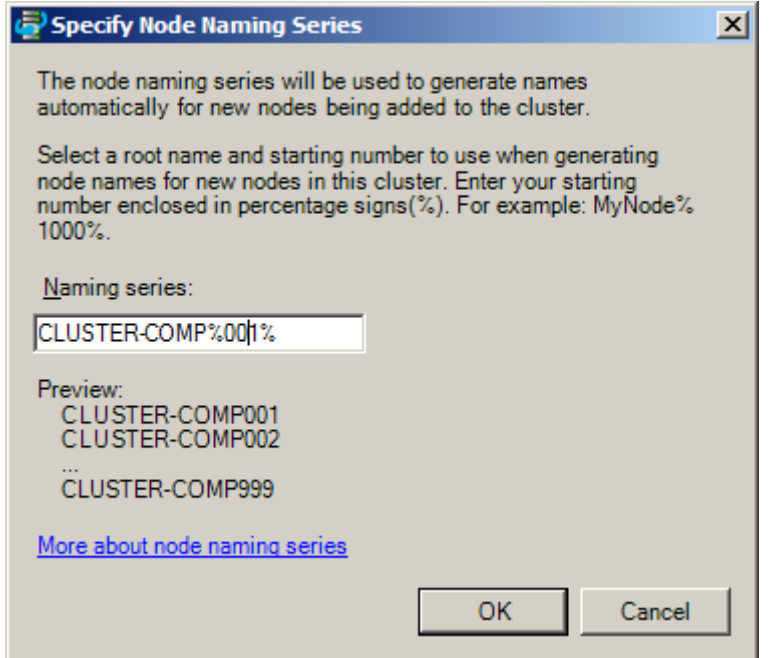

Рисунок 2.18 - Окно To-do list

## **2.3 Создание шаблона для автоматической установки и настройки вычислительных узлов**

Теперь остаѐтся только создать шаблон для автоматической установки и настройки вычислительных узлов. В окне To-do List нажимаем «Create a node template». Появится мастер создания шаблонов, показанный на рисунке 2.19. В первом окне необходимо выбрать тип шаблона для вычислительных узлов.

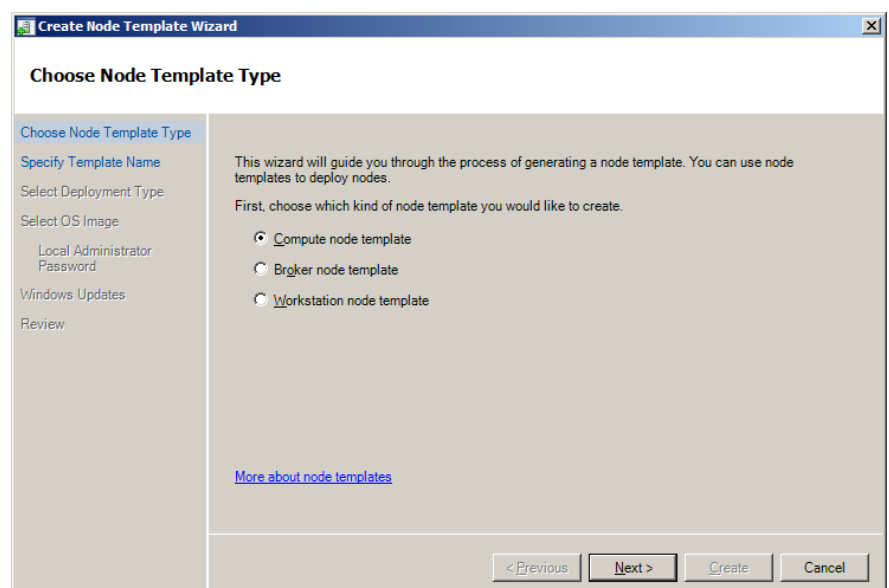

Рисунок 2.19 - Мастер создания шаблона

Вводим имя шаблона и его описание. Пример представлен на рисунке 2.20.

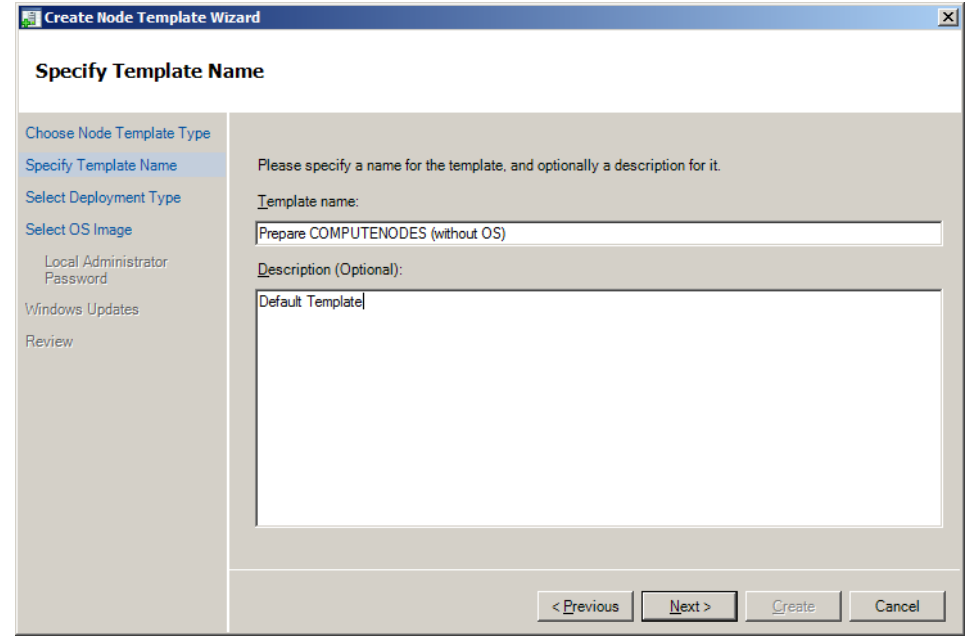

Рисунок 2.20 - Указание имени шаблона и описания

Далее указываем, будет ли устанавливаться с шаблона операционная система или нет. Первый пункт следует выбирать в случае автоматической установки всего необходимого ПО, в том числе и операционной системы. Если предполагается установка ОС вручную - выбираем второй пункт. В случае выбора первого пункта - нужно будет указать образ диска с ОС и ввести данные учѐтной записи администратора. Данная информация приведена на рисунке 2.21.

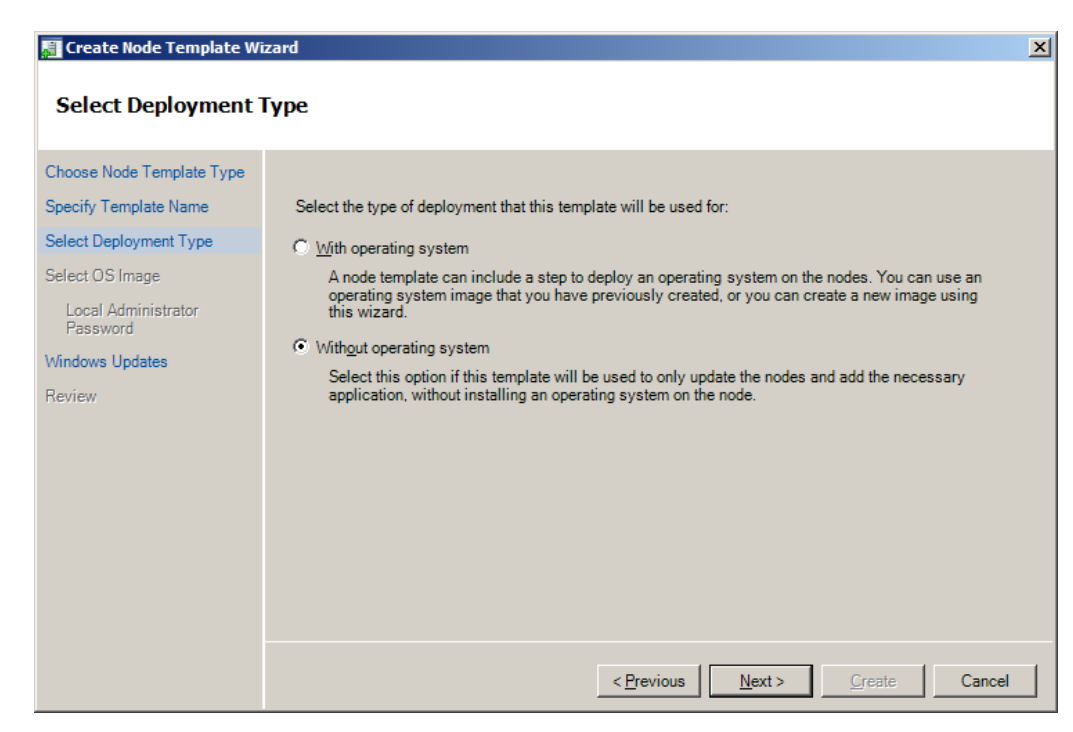

Рисунок 2.21 - Мастер создания шаблона

Так же указываем, стоит ли включать в шаблон обновления для ОС или нет. Выбор представлен на рисунке 2.22.

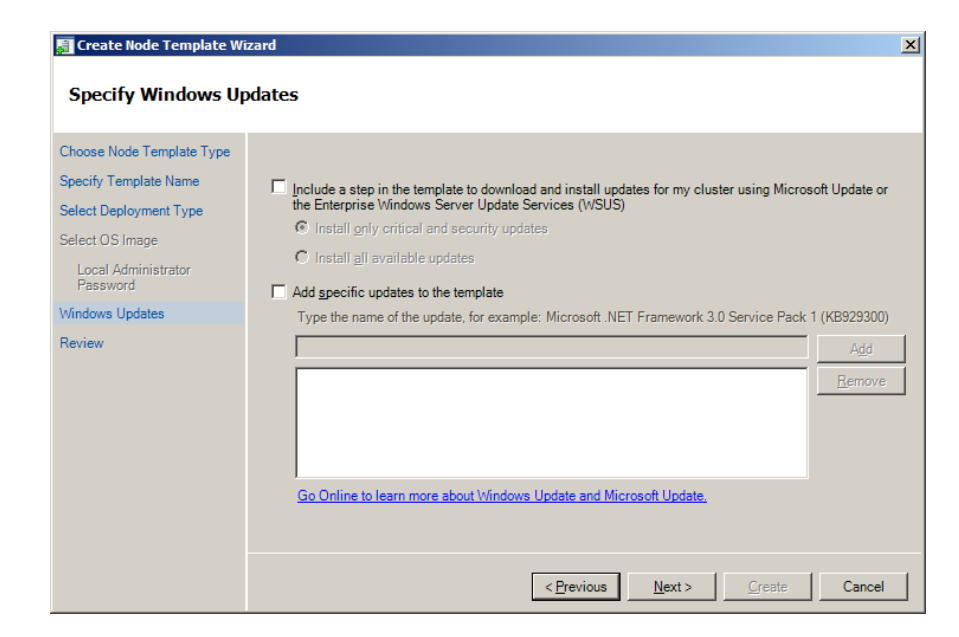

Рисунок 2.22 - Обновления для ОС

После ознакомления с выходной информацией нажимаем Create. В результате получим выходную информацию, показанную на рисунке 2.23.

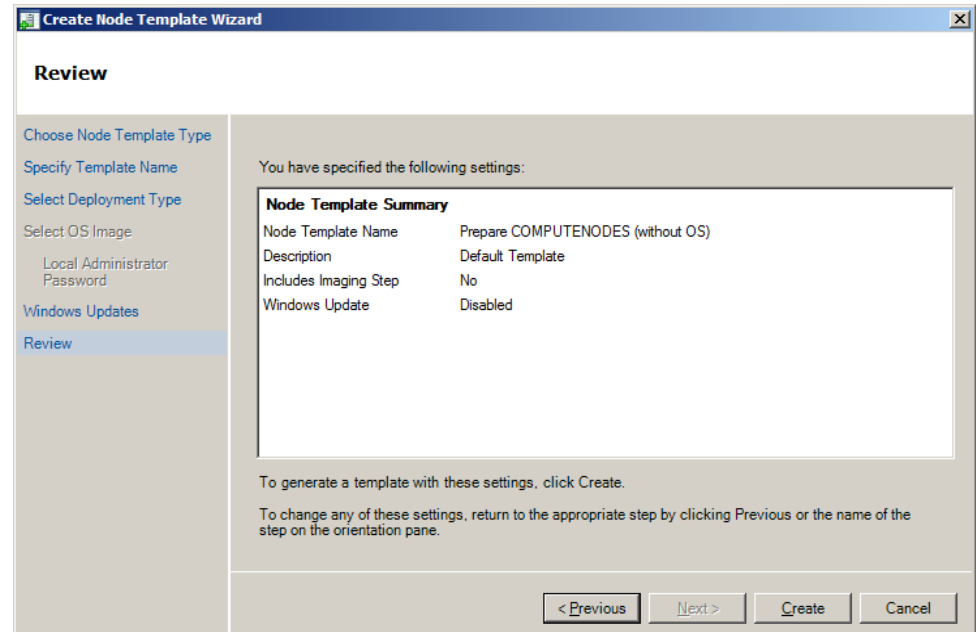

Рисунок 2.23 - Выходная информация

#### **2.4 Установка вычислительных узлов**

Теперь, когда главный узел кластера настроен, нужно ввести вычислительные узлы. На панели слева выбираем Node Management. Мы увидим таблицу, в которой содержится список узлов кластера. Данная таблица представлена на рисунке 2.24.

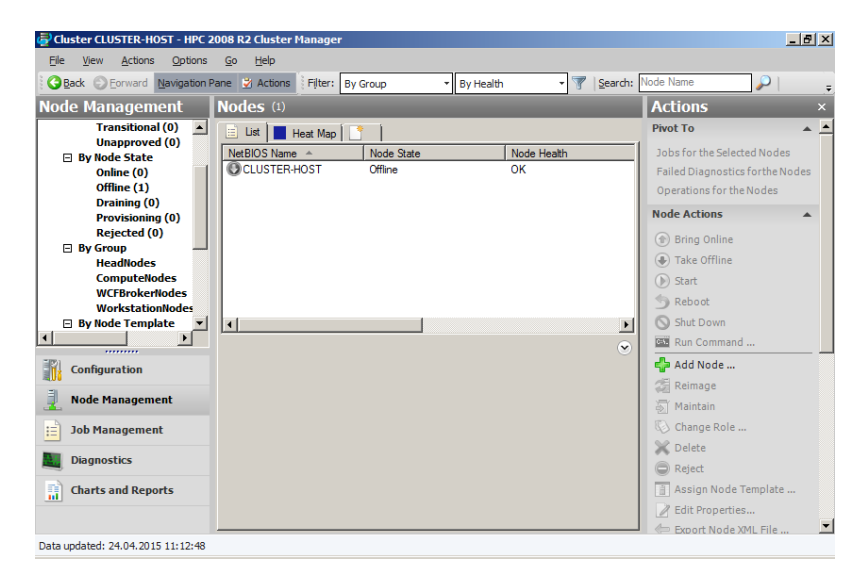

Рисунок 2.24 - Окно Cluster Manager

На данный момент у нас всего один узел - это главный. Включить узлы в кластер можно двумя способами, первый - просто включить компьютер, подключенной к сети и, если на компьютере доступна среда PXE, он появится в таблице в состоянии Unknown. Узлам необходимо присвоить шаблон (команда "AssignNodeTemplate"), после чего начнется установка (статус вычислительных узлов сменится на "Provisioning"). По окончании установки узлы будут добавлены в кластер. Второй способ - установить необходимое ПО вручную. Установка практически не отличается от установки главного узла. В процессе необходимо будет указать имя компьютера, который является главным узлом. Вычислительный узел, на котором идѐт установка необходимого ПО, представлен на рисунке 2.25.

| Cluster CLUSTER-HOST - HPC 2008 R2 Cluster Manager                                                                                                    |                                                                                                    | $\Box$ el $\times$                                                                                                    |
|----------------------------------------------------------------------------------------------------|----------------------------------------------------------------------------------------------------|----------------------------------------------------------------------------------------------------|
| File<br>View<br>Actions<br>Options                                                                                                    | Help<br>Go                                                                                                    |                                                                                                    |
| Back E Forward Navigation Pane & Actions                                                                                                    | Filter: By Group<br>▼ By Health                                                                                                    | Search: Node Name<br>₽                                                                                                    |
| Node Management                                                                                                    | Nodes <sup>(2)</sup>                                                                                                    | <b>Actions</b><br>$\overline{\mathsf{x}}$                                                                                                    |
| $\Box$ Nodes (2)<br>□ By Node Health<br>OK(1)<br>Warning (0)<br>Error (0)<br><b>Transitional (1)</b><br><b>Unapproved (0)</b><br>□ By Node State<br>Online (0)<br>Offline (1)<br>Draining (0)<br><b>Provisioning (1)</b><br><b>Rejected (0)</b><br>$\Box$ By Group<br>$\blacktriangleleft$<br>$\blacktriangleright$<br><br><b>Configuration</b><br><b>Node Management</b><br><b>Job Management</b><br><b>Diagnostics</b><br>Ħ<br><b>Charts and Reports</b> | $\left  \equiv \right $ List<br>Heat Map<br>NetBIOS Name -<br>Node Health<br>Node State<br>COMPUTENODE1<br>Transitional<br>Provisioning<br>CLUSTER-HOST<br>OK<br>Offline<br>Node COMPUTENODE1 Executing operations (1)<br>Node Health   Properties   Network   Metrics   Operations   Provisioning Log  <br>Node Health: Transitional<br>This node started provisioning at 24.04.2015 13:11:10. You can track the<br>provisioning progress in the provisioning log, or you can stop this<br>operation by cancelling the provisioning process.<br>View the provisioning log<br>Cancel provisioning | <b>Pivot To</b><br>Jobs for the Selected Nodes<br>Failed Diagnostics for the Nodes<br>Operations for the Nodes<br><b>Node Actions</b><br>(1) Bring Online<br><b>(+)</b> Take Offline<br>$\bigcirc$<br>Start<br>Reboot<br>Shut Down<br>$\overline{ }$<br><b>BB</b> Run Command<br>$\widehat{\mathbf{v}}$<br>$\epsilon$ Add Node<br><b>Reimage</b><br>高 Maintain<br>Change Role<br><b>X</b> Delete<br>Reject<br>Assign Node Template<br><b>Z</b> Edit Properties<br>Export Node XML File |
| Data updated: 24.04.2015 13:11:12                                                                                                    |                                                                                                    |                                                                                                    |

Рисунок 2.25 - Список узлов

После установки ПО, статус узлов станет Offline, а Node Health - OK. Теперь для того, чтобы узлы могли участвовать в вычислениях, их нужно включить. Нажимаем правой кнопкой мыши на нужный узел и нажимаем Bring online, как показано на рисунке 2.26. С этого момента узел может участвовать в вычислениях.

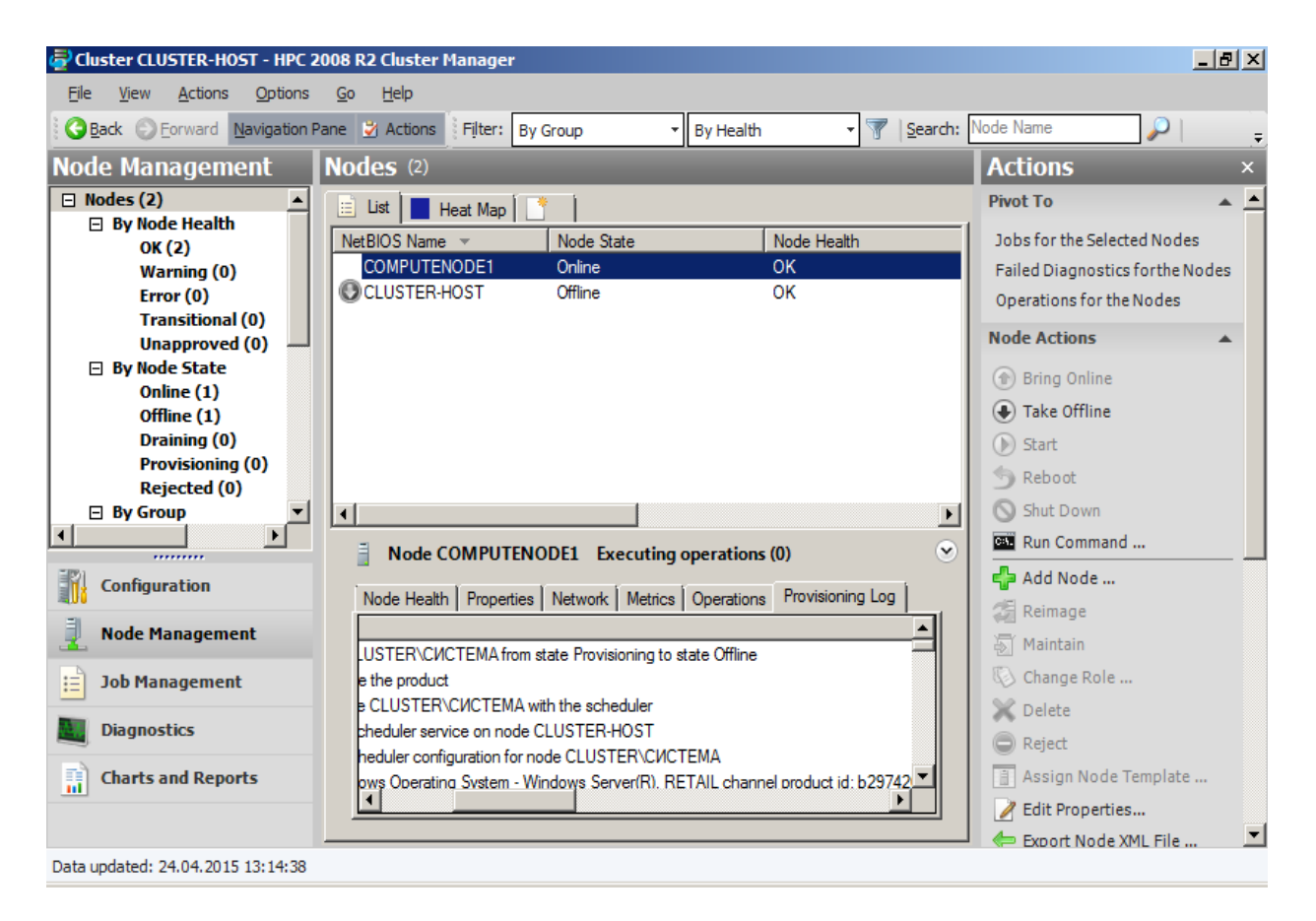

Рисунок 2.26 - Список узлов

## **3 Лабораторная работа №3. Запуск задач на кластере**

Цель работы :научиться запускать программы под управлением Microsoft High Performance Computing Server 2008 (HPC 2008).

#### **3.1Запуск последовательной задачи**

Последовательной называется задача, которая используется для своей работы ресурсы только одного процессора. Порядок компиляции последовательной программы (а также параллельной программы с использованием технологии OpenMP) для использования на кластере под управлением Microsoft HPC 2008 не отличается от обычного и не требует использования дополнительных библиотек. В данном задании рассматривается порядок запуска последовательной задачи на кластере. На рисунок 3.1 показано окно настройки шаблона заданий.

| Job Template Editor                                                                                                    |                                                                                                    | $\vert x \vert$                                                   |
|----------------------------------------------------------------------------------------------------|----------------------------------------------------------------------------------------------------|-------------------------------------------------------------------|
| Name:                                                                                                    | Default                                                                                                    |                                                                   |
| Description:                                                                                                    | which don't specify a job template, including jobs submitted using down-level API's.                                                                                                    |                                                                   |
| Job template properties:                                                                                                    |                                                                                                    |                                                                   |
| Minimum Cores<br>Maximum Cores<br>Minimum Sockets<br>Maximum Sockets<br>Minimum Nodes<br>Maximum Nodes<br>Unit Type<br><b>Exclusive</b><br>Priority<br>Auto Coloudoto Mi<br>Minimum Cores | The minimum number of processors on which this job can run.<br>The maximum number of processors on which this job can run.<br>The minimum number of sockets on which this job can run.<br>The maximum number of sockets on which this job can run.<br>The minimum number of nodes on which this job can run.<br>The maximum number of nodes on which this job can run.<br>The granularity at which to schedule resources for the job. The<br>If True, no other jobs can be run on a compute node at the sam<br>Run Until Canceled If True, this job will run until it is cancelled or its runtime is expire<br>The job's priority.<br>Auto Calculate M If enabled, the scheduler will automatically calculate the maxim<br>If on ablack the cohoduler will automatically calculate the minimu. | Add<br>Delete<br>Permissions<br>Revert                            |
| <b>Minimum Cores</b>                                                                                                    |                                                                                                    | <b>Description</b>                                                |
| <b>Required</b>                                                                                                    |                                                                                                    | <b>Minimum Cores</b><br>The minimum number of processors on which |
| Default Value:                                                                                                    | ÷<br>I1                                                                                                    | this job can run.                                                 |
| Max Value:<br>Min Value:                                                                                                    | ÷<br>2147483647<br>÷<br>n                                                                                                    |                                                                   |
|                                                                                                    |                                                                                                    | RU                                                                |

Рисунок 3.1 - Настройка шаблона заданий

Перед использованием кластера необходимо на главном узле создать общие папки, куда будут помещаться исполняемые модули программы, файлы с результатами и отчѐты об ошибках.

Для запуска программы на кластере, открываем на клиентской рабочей станции HPC Job Manager. Окно программы представлено на рисунке 3.2.

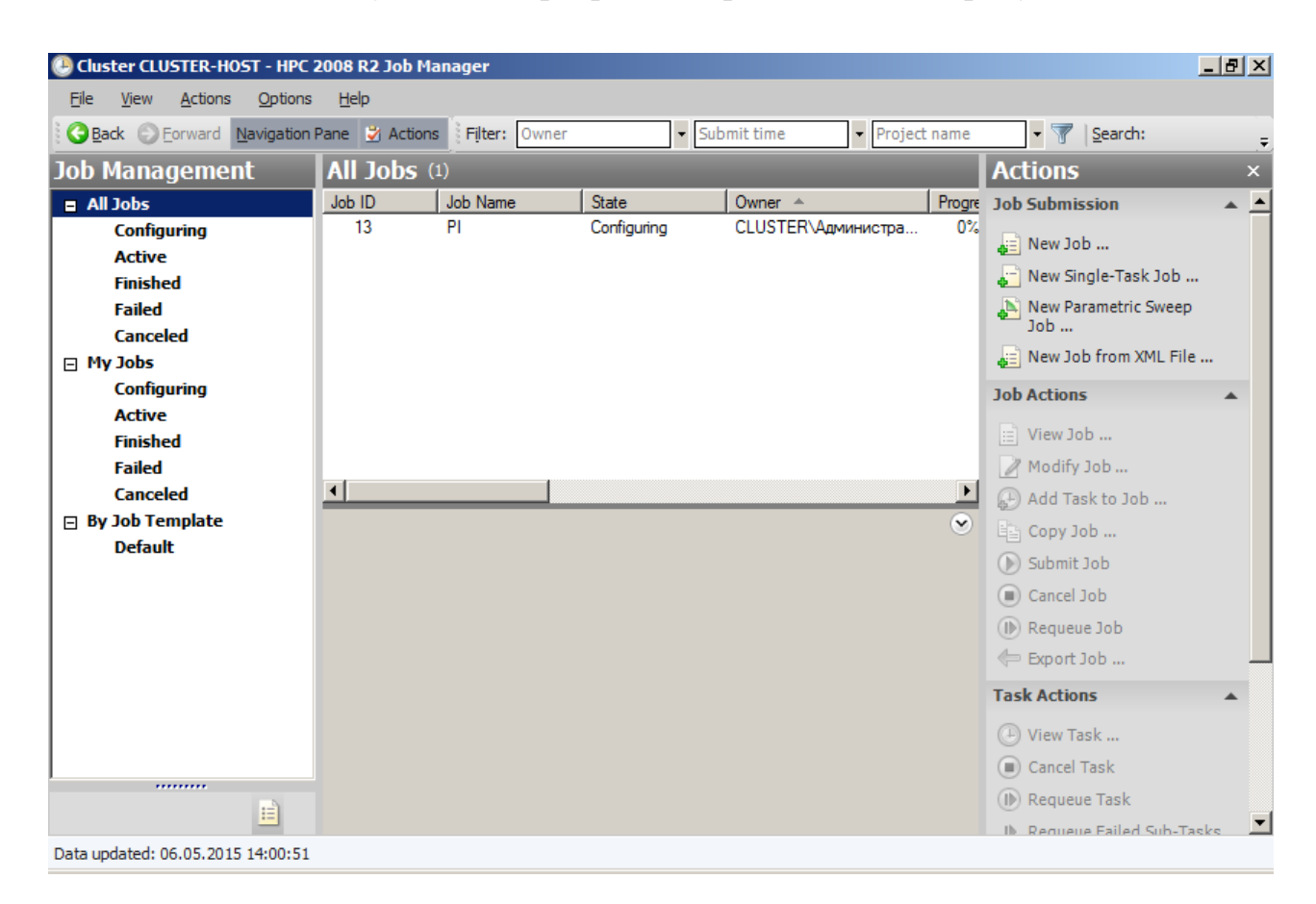

Рисунок 3.2 - Окно Job Manager

Для создания новой задачи в меню Job Submission справа нажимаем New Job. В поле Job name вводим имя задания, выбираем шаблон. Также можно ограничить время выполнения программы. Пример создания нового задания приведен на рисунке 3.3.

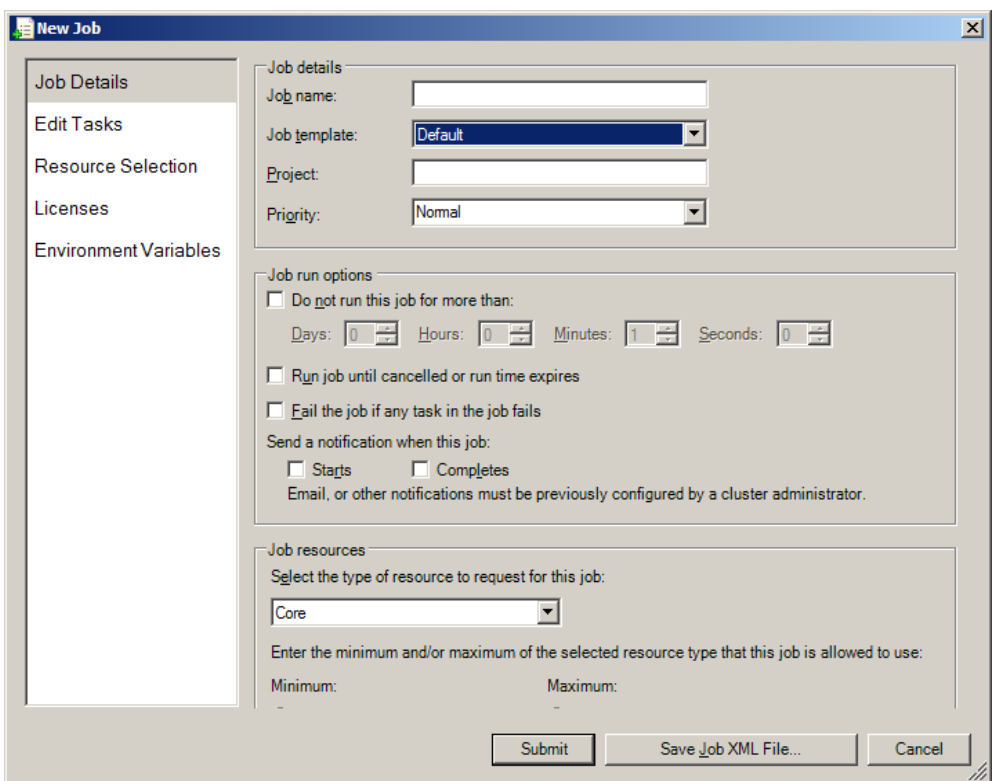

Рисунок 3.3 - Создание нового задания

Далее слева открываем вкладку « Edit Task» и нажимаем кнопку Add. Вкладка Edit Task представлена на рисунке 3.4.

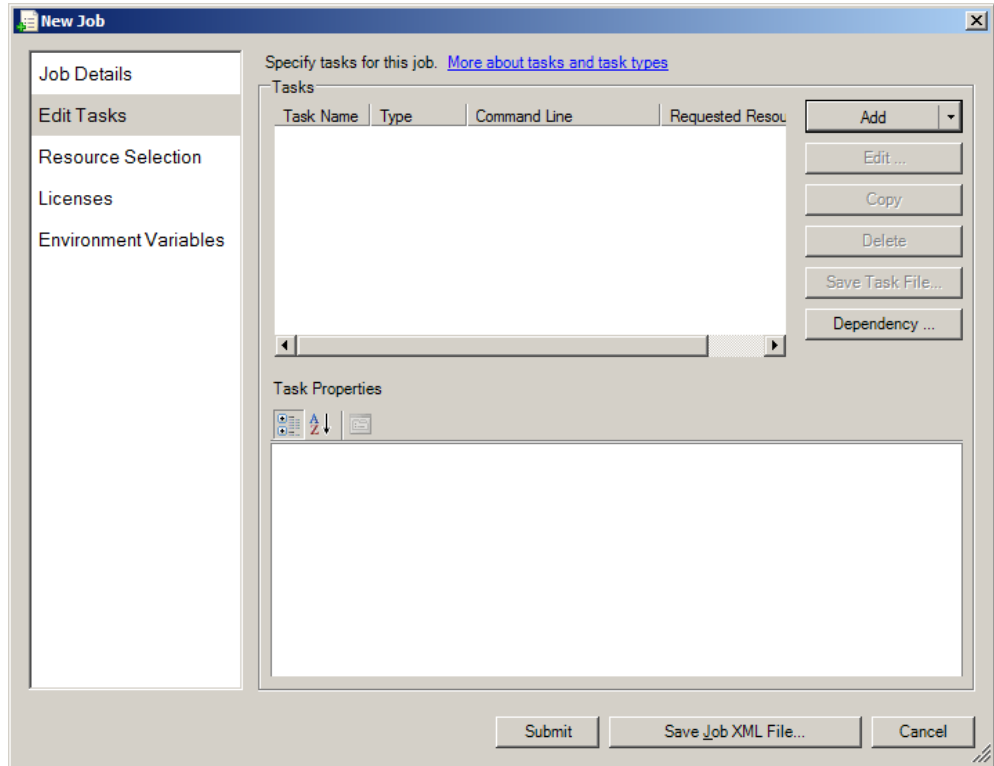

Рисунок 3.4 - Вкладка Edit Task

В открывшемся окне указываем имя задачи, строчку командной строки, которая отвечает за запуск программы, указываем директорию, где лежат исполняемые файлы (сетевая папка на главном узле), указываем файл, в котором содержится информация для ввода, указываем файлы, в которые будут выводиться результаты работы программы и отчѐты об ошибках. Заполнение полей представлено на рисунке 3.5.

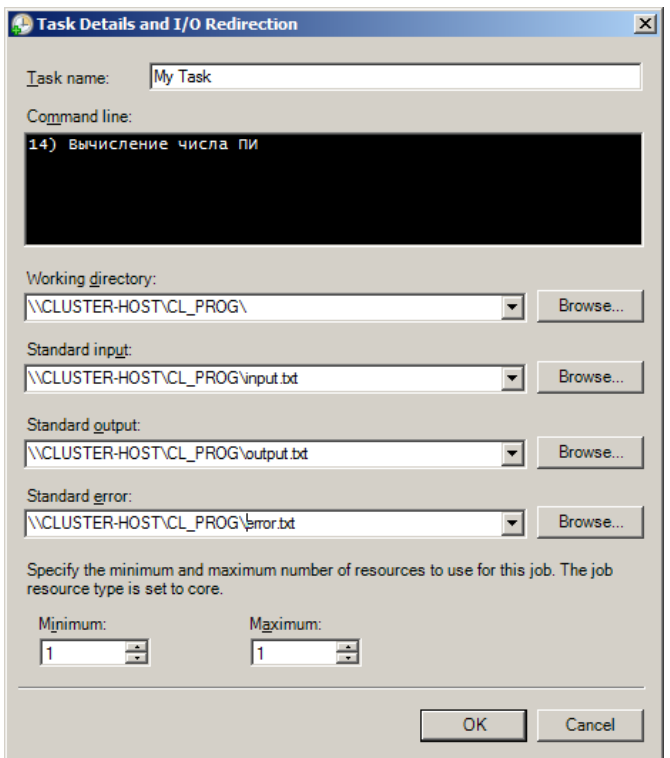

Рисунок 3.5 - Настройка параметров ввода и вывода

После заполнения полей нажимаем Submit. Теперь программа находится на выполнении, за состоянием можно следить в таблице Active или All Jobs (в меню слева). Если программа выполнена успешно, она появится в таблице Finished, иначе она появится в таблице Failed. Результат выполнения программы будет выведен в файл, который был указан при постановке задачи на выполнение. Результат работы программы представлен на рисунке 3.6.

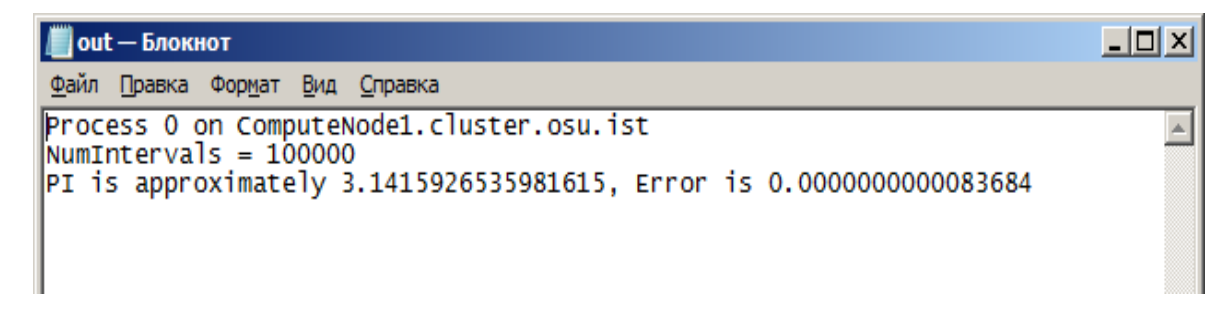

Рисунок 3.6- Результат работы программы

## **3.2 Запуск параллельной задачи**

Для сборки программы под кластер необходимо установить библиотеки MPI. Установка осуществляется из файла mpi\_x64.msi, который находится в папке setup. Во время установки указываем директорию, куда будут скопированы файлы библиотек и включаемых файлов. Для компиляции программ желательно использовать Microsoft Visual Studio, но компилировать можно и на любом компиляторе С и С++.

1.Запускаем Visual Studio. В меню Файл раскрываем подменю.

2. Создаем и выбираем Проект. В появившемся окне, представленном на рисунке 3.7, выбираем консольное приложение, вводим имя проекта, имя решения и путь к папке, где будет храниться решение.

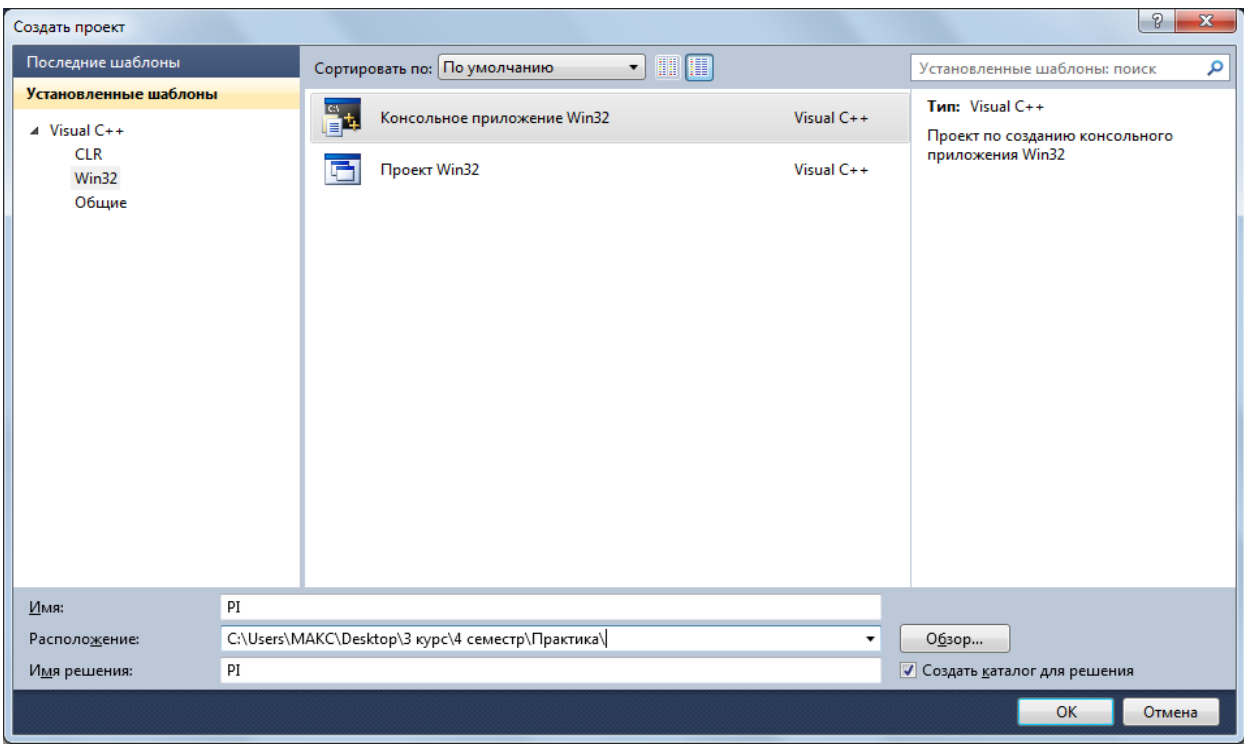

Рисунок 3.7 - Создание проекта

3. Далее в появившемся окне, представленном на рисунке 3.8, в параметрах приложения убираем галочку напротив «Предварительно скомпилированный заголовок» и ставим галочку напротив «Пустой проект».

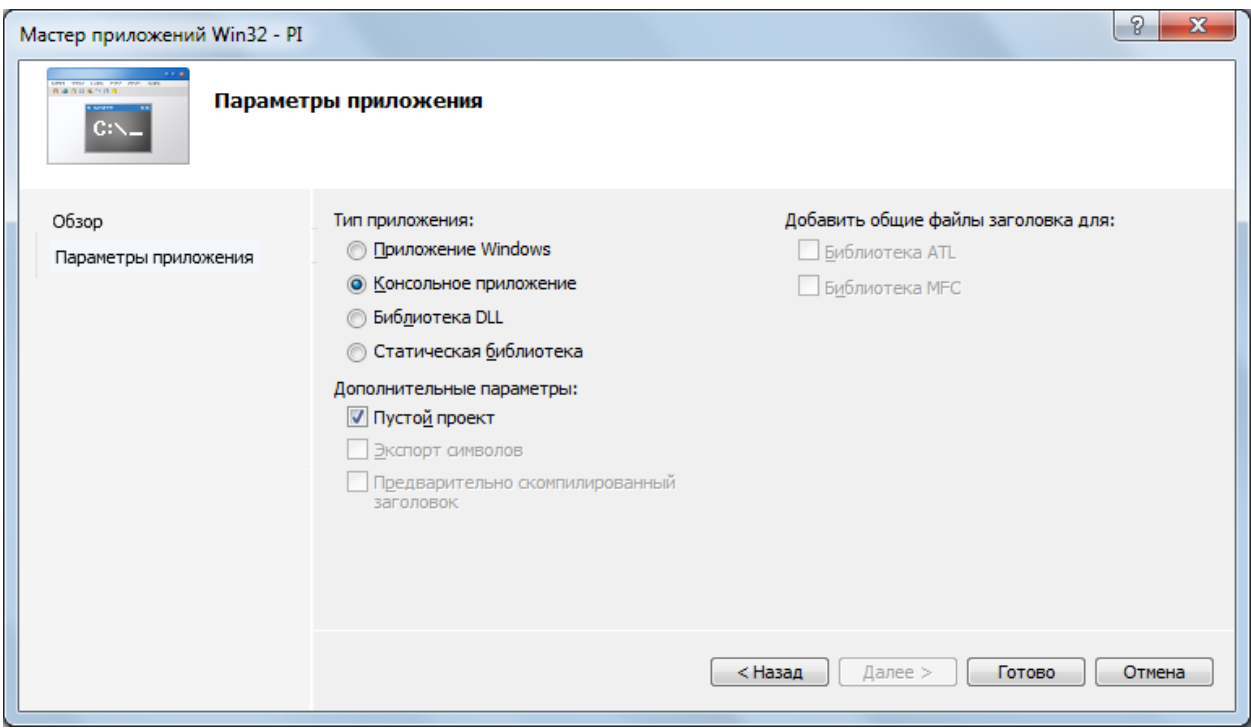

Рисунок 3.8 - Параметры создаваемого проекта

4. Теперь в обозревателе решений выбираем наш проект и нажимаем правой кнопкой мыши на «Файлы исходного кода» и в раскрывшемся меню наводим на «Добавить» и нажимаем «Создать элемент». Выбираем тип файла и указываем имя, нажимаем «Добавить», согласно рисунку 3.9.

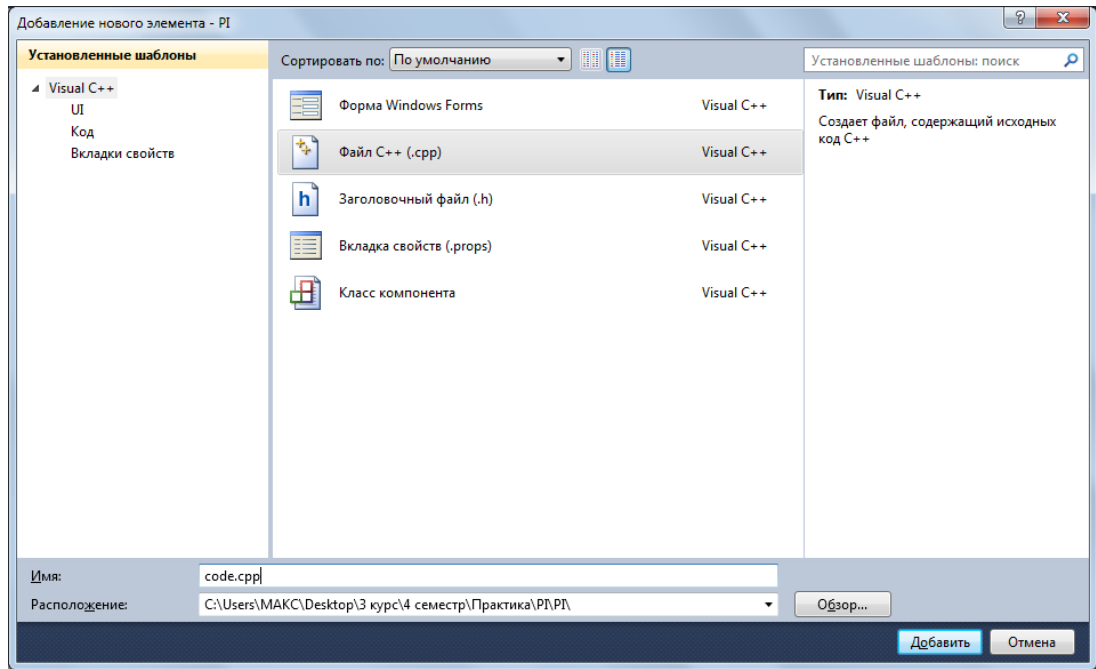

Рисунок 3.9 - Выбор типа создаваемого элемента

5. Создаем исходный файл.

В качестве примера можно скомпилировать код программы по вычислению числа пи:

```
\#include \ltstdlib.h>\#include \ltstdio.h>\#include \ltmath.h>#include \langlempi.h>void main(int argc, char *argv[]) 
{
  int NumIntervals = 0; // num intervals in the domain [0,1]
  double IntervalWidth = 0.0; // width of intervals
  double IntervalLength = 0.0; // length of intervals
  double IntrvlMidPoint = 0.0; // x mid point of interval
  int Interval = 0; // loop counter
  int done = 0; // flag
  double MyPI = 0.0; // storage for PI approximation results
   double ReferencePI = 3.141592653589793238462643; // value for comparison
   double PI;
  char processor_name[MPI_MAX_PROCESSOR_NAME];
  char (*all_proc_names)[MPI_MAX_PROCESSOR_NAME];
   int numprocs;
   int MyID;
   int namelen;
  int \text{proc} = 0;
  MPI_Init(&argc,&argv);
```
MPI\_Comm\_size(MPI\_COMM\_WORLD,&numprocs); MPI\_Comm\_rank(MPI\_COMM\_WORLD,&MyID); MPI\_Get\_processor\_name(processor\_name,&namelen);

all\_proc\_names =  $(char(*)[128])$  malloc(numprocs  $*$ MPI\_MAX\_PROCESSOR\_NAME);

```
MPI_Gather(processor_name, MPI_MAX_PROCESSOR_NAME,
MPI_CHAR,
      all_proc_names, MPI_MAX_PROCESSOR_NAME, MPI_CHAR, 0,
MPI_COMM_WORLD);
     if (MvID == 0) {
```

```
for (proc=0; proc\leqnumprocs; ++proc)
            printf("Process %d on %s\n", proc, all_proc_names[proc]);
          }
        IntervalLength = 0.0;
        if (MyID == 0) { 
           if (\text{argc} > 1) {
              NumIntervals = \text{atoi}(\text{argv}[1]);
             }
            else 
                   {
              NumIntervals = 100000;
             }
           printf("NumIntervals = %i\n", NumIntervals);
          }
         // send number of intervals to all procs
        MPI_Bcast(&NumIntervals, 1, MPI_INT, 0, MPI_COMM_WORLD);
        if (NumIntervals != 0)
          {
            //approximate the value of PI
           IntervalWidth = 1.0 / (double) NumIntervals;
           for (Interval = MyID+1; Interval \leq NumIntervals; Interval + = numprocs)
                   {
              IntrvlMidPoint = IntervalWidth *( ((double)Interval - 0.5);
              IntervalLength += (4.0 / (1.0 + Intv1MidPoint*Intv1MidPoint)); }
           MyPI = IntervalWidth * IntervalLength; // Calculating the sum of all local alues of MyPI
           MPI_Reduce(&MyPI, &PI, 1, MPI_DOUBLE, MPI_SUM, 0,
MPI_COMM_WORLD);
```
 //reportapproximation if  $(MyID == 0)$ 

```
 {
      printf("PI is approximately %.16f, Error is %.16f\n",
      PI, fabs(PI - ReferencePI));
   }
 }
```
MPI\_Finalize();

} 6. После создания файла исходного кода можно сразу же набирать его, или же для начала настроить проект. Стоит отметить, что настроить проект можно в любое время. Нажимаем правой кнопкой мыши на имени проекта в обозревателе решений и нажимаем «Свойства». Раскрываем вкладку Свойства конфигурации и выбираем «Каталоги С/С++». В полях «Каталоги включения» и «Каталоги библиотек» указываем пути к файлам включения и библиотекам. Пример настройки каталогов приведен на рисунке 3.10.

| Конфигурация:            | Активная (Debug)                   | Платформа:<br>۰                          | Активная (Win32) | ۰                                                                                           | Диспетчер конфигураций                                           |
|--------------------------|------------------------------------|------------------------------------------|------------------|---------------------------------------------------------------------------------------------|------------------------------------------------------------------|
| ⊳ Общие свойства         |                                    | $\triangle$ 06 шие                       |                  |                                                                                             |                                                                  |
| ⊿ Свойства конфигурации  |                                    | Каталоги исполняемых файлов              |                  |                                                                                             | \$(VCInstallDir)bin;\$(WindowsSdkDir)bin\NETFX 4.0 Tools -       |
| Общие                    |                                    | Каталоги включения                       |                  |                                                                                             | \$(VCInstallDir)include;\$(VCInstallDir)atImfc\include;\$(Windd  |
| Отладка<br>Каталоги VC++ |                                    | Каталоги ссылок                          |                  | \$(VCInstallDir)atImfc\lib;\$(VCInstallDir)lib                                              |                                                                  |
|                          |                                    | Каталоги библиотек                       |                  |                                                                                             | \$(VCInstallDir)lib;\$(VCInstallDir)atImfc\lib;\$(WindowsSdkDir] |
| $\triangleright$ C/C++   |                                    | Каталоги исходного кода                  |                  |                                                                                             | \$(VCInstallDir)atImfc\src\mfc;\$(VCInstallDir)atImfc\src\mfci   |
| Компоновщик              |                                    | Исключаемые каталоги                     |                  |                                                                                             | \$(VCInstallDir)include;\$(VCInstallDir)atImfc\include;\$(Windd  |
| D.                       | Инструмент манифеста               |                                          |                  |                                                                                             |                                                                  |
| $\triangleright$         | енератор XML-документ              |                                          |                  |                                                                                             |                                                                  |
|                          | Информация об исходно              |                                          |                  |                                                                                             |                                                                  |
|                          | События построения                 |                                          |                  |                                                                                             |                                                                  |
|                          | <b>&gt; Настраиваемый этап пос</b> |                                          |                  |                                                                                             |                                                                  |
|                          |                                    |                                          |                  |                                                                                             |                                                                  |
|                          |                                    |                                          |                  |                                                                                             |                                                                  |
|                          |                                    |                                          |                  |                                                                                             |                                                                  |
|                          |                                    |                                          |                  |                                                                                             |                                                                  |
|                          |                                    |                                          |                  |                                                                                             |                                                                  |
|                          |                                    |                                          |                  |                                                                                             |                                                                  |
|                          |                                    |                                          |                  |                                                                                             |                                                                  |
|                          |                                    |                                          |                  |                                                                                             |                                                                  |
|                          |                                    |                                          |                  |                                                                                             |                                                                  |
|                          |                                    |                                          |                  |                                                                                             |                                                                  |
|                          |                                    |                                          |                  |                                                                                             |                                                                  |
|                          |                                    |                                          |                  |                                                                                             |                                                                  |
|                          |                                    | Каталоги исполняемых файлов              |                  |                                                                                             |                                                                  |
| m.                       | b.                                 | Соответствует переменной окружения РАТН. |                  | Путь, который нужно использовать при поиске исполняемых файлов при построении проекта VC++. |                                                                  |

Рисунок 3.10 - Настройка каталогов

7. Выполните команду компиляции и линковки проекта:

8. Поздравляем! Компиляция параллельной программы для MS MPI успешно завершена.

#### **Список использованных источников**

1 Цилькер, Б. Я. Организация ЭВМ и систем: учебник для вузов / Б. Я. Цилькер, С. А. Орлов . - CПб. : Питер, 2006. - 668 с. - (Учебник для вузов). - Библиогр.: с. 638-652. - Алф. указ.: с. 653-667 .

2 Гергель, В. П. Основы параллельных вычислений для многопроцессорных вычислительных машин: учеб.пособие / В. П. Гергель, Р. Г. Стронгин .- 2-е изд., доп. - Нижний Новгород : Изд-во Нижегородского ун-та, 2003. - 184 с. - Библиогр.: с. 179.

3 Богданов, А.В. Архитектуры и топологии многопроцессорных вычислительных систем: учеб.пособие для вузов / А. В. Богданов [и др.]. - М.: Интернет-Ун-т Информ. Технологий, 2009. - 175 с. - (Основы информационных технологий). - Библиогр.: с. 167-170.

4 Немнюгин, С.А. Параллельное программирование для многопроцессорных вычислительных систем / С. А. Немнюгин, О. Л. Стесик . - CПб. : БХВ-Петербург, 2002. - 400 с. : ил.. - Библиогр.: с. 385-396.

5 Лупин, С. А. Технологии параллельного программирования: учеб. пособие / С. А. Лупин, М. А. Посыпкин . - М. : Форум, 2008. - 206 с. : ил.. - (Высшее образование). - Библиогр.: с. 147. - Прил.: с. 148-205.

6 Воеводин, В. В. Параллельные вычисления: учеб. пособие для вузов / В. В. Воеводин, Вл. В. Воеводин . - CПб. : БВХ-Петербург, 2004. - 600 с. : ил.. - Библиогр.: с. 588-591. - Библиогр.: с. 593-599.

7 Хорошевский, В. Г. Архитектура вычислительных систем: учеб. пособие для вузов по направлению "Информатика и вычисл. техника" / В. Г. Хорошевский .- 2-е изд., перераб. и доп. - М. : МГТУ им. Н.Э. Баумана, 2008. - 520 с. : ил.. - (Информатика в техническом университете). - Прил.: с. 511-518. - Библиогр.: с. 519.

8 Гергель, В.П. Технологии построения и использования кластерных систем.- Режим доступа: //http://www.intuit.ru/goods\_store/ebooks/8456.